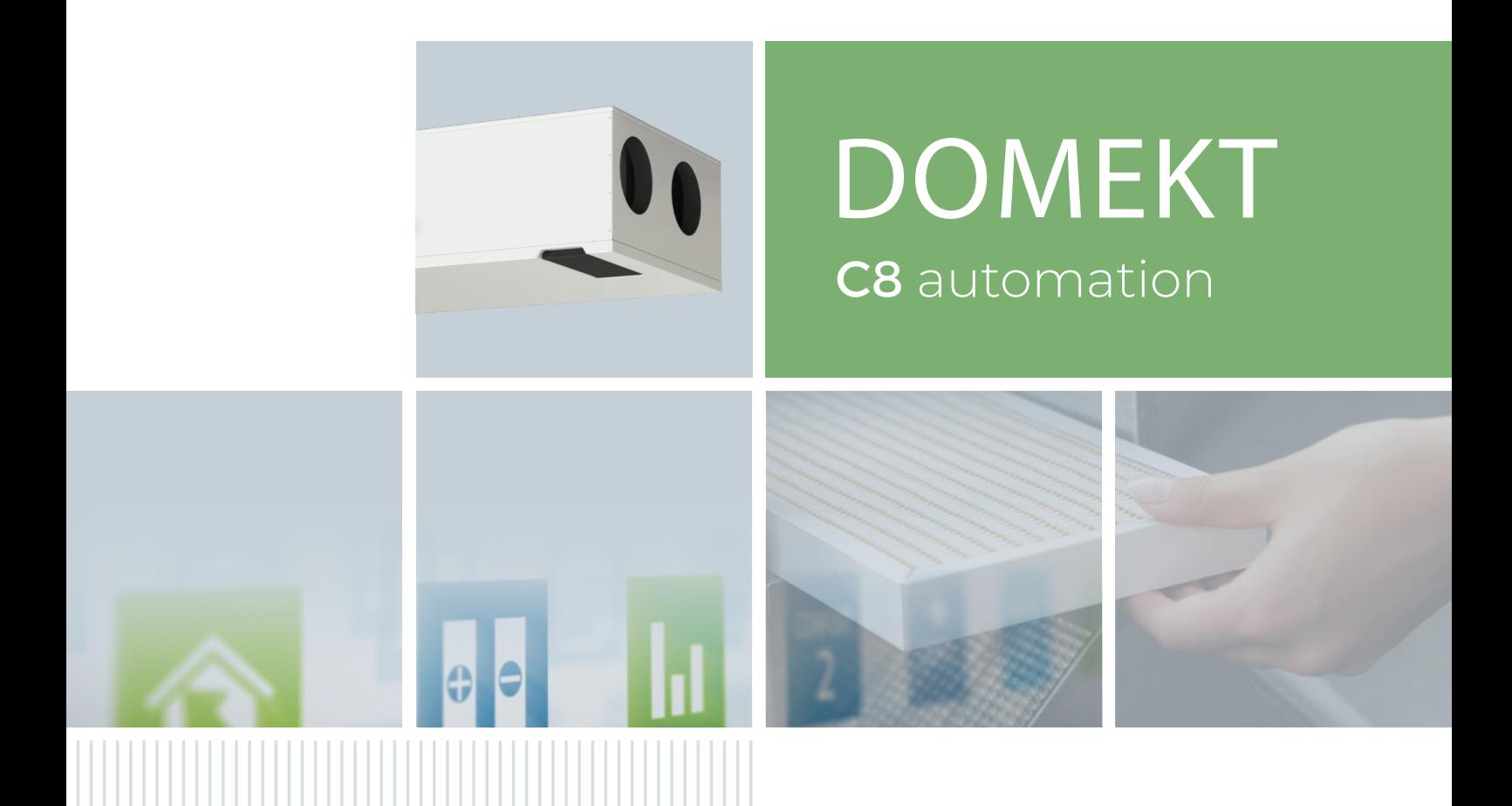

## ANVÄNDAR-AIVAIVUAR<br>MANUAL SE

### INNEHÅLL

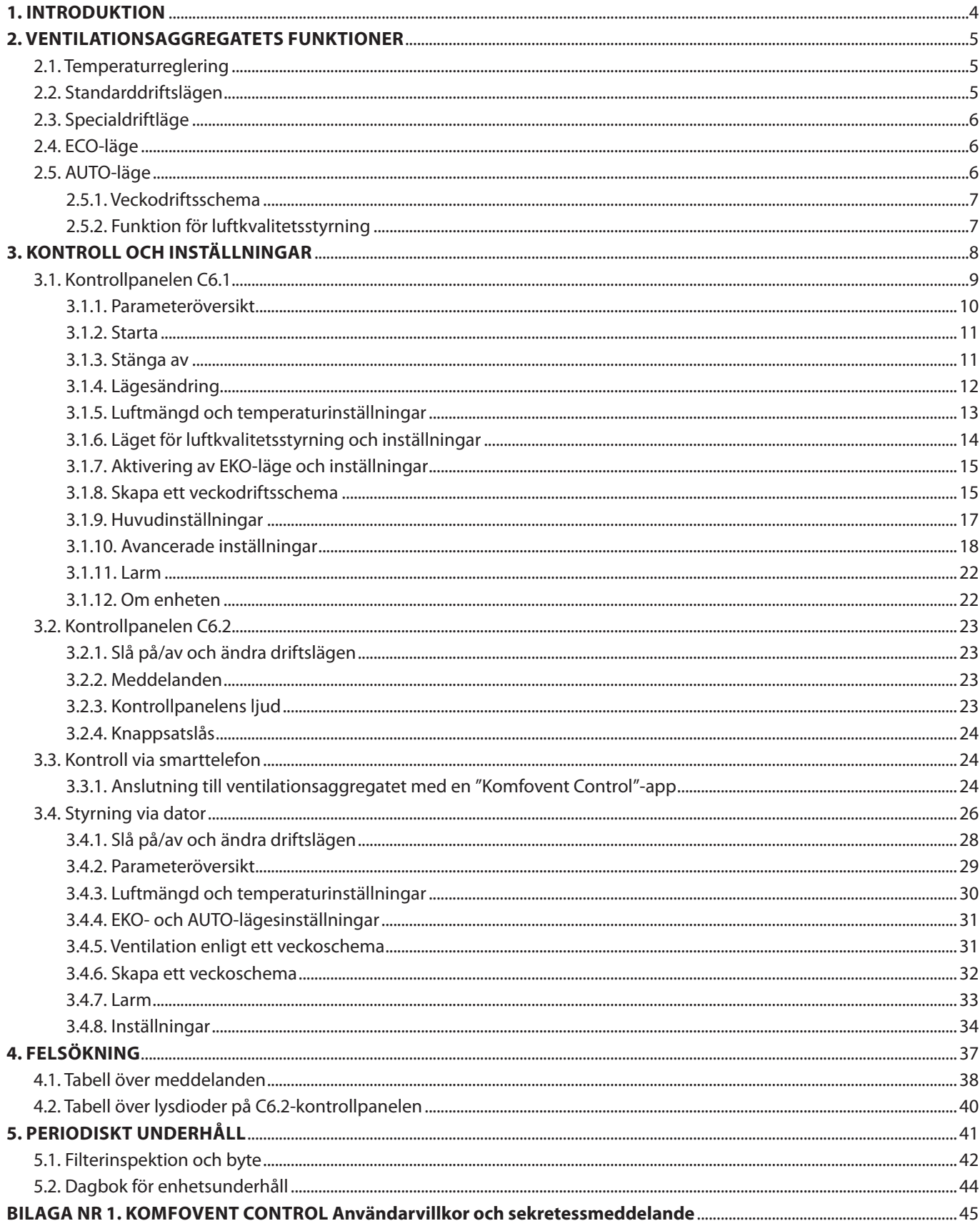

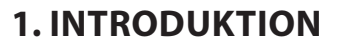

<span id="page-3-0"></span>**SE**

Luftbehandlingsenheten är utformad för att säkerställa god ventilation av lokalerna. Luftbehandlingsenhet tar bort inomhusluften som innehåller koldioxid, olika allergener eller damm medan den byts ut med filtrerad frisk luft från utsidan. Eftersom utomhusluften vanligtvis är kallare eller varmare än luften i lokalerna, samlar en integrerad återvinnare värmeenergi från inomhusluften och överför det mesta till tilluften.

När en återvinnare inte kan nå en önskad temperatur kan värmare eller kylare dessutom aktiveras.<sup>1</sup>

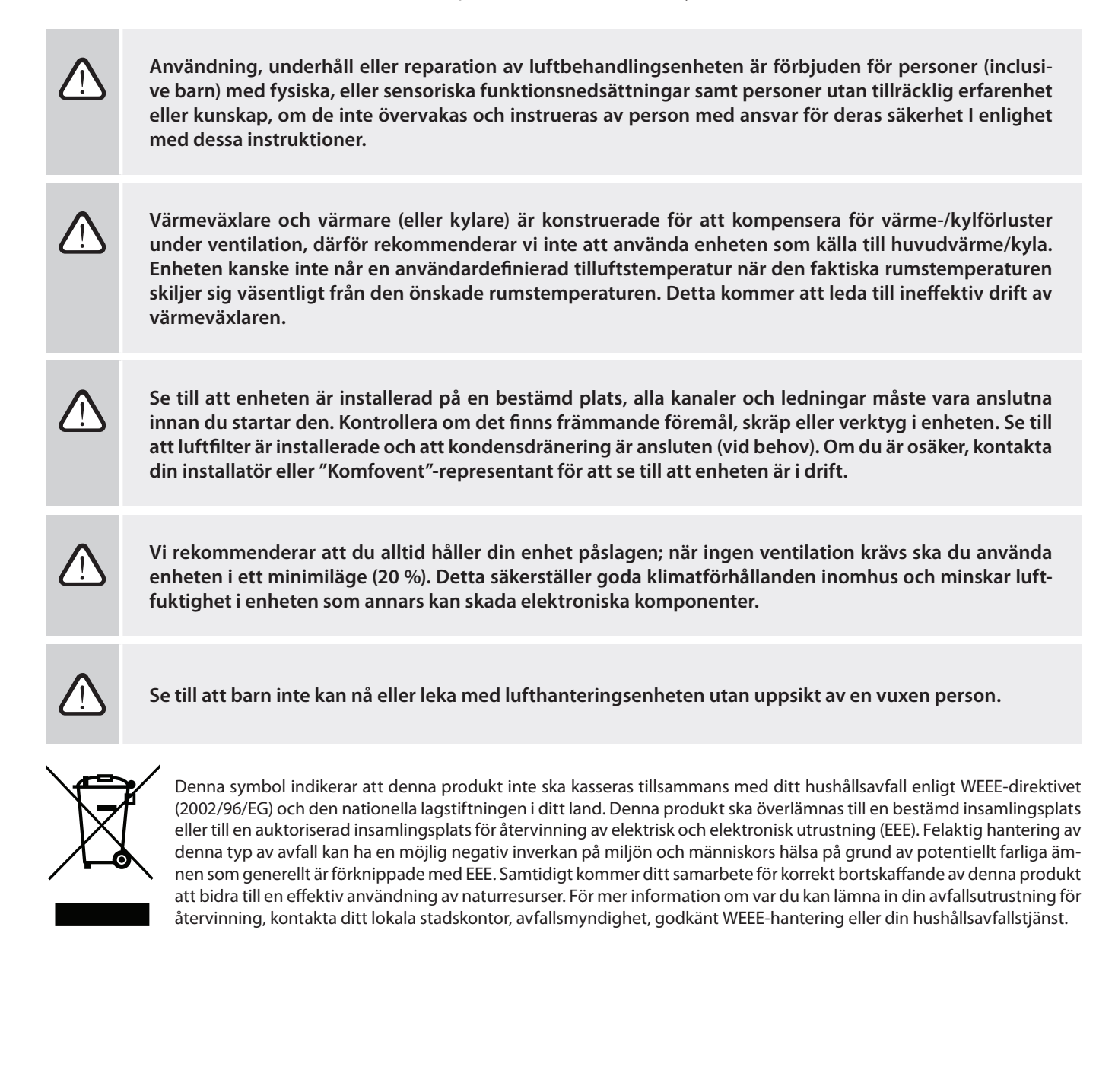

Beror på den levererade utrustningen.

### <span id="page-4-0"></span>**2. VENTILATIONSAGGREGATETS FUNKTIONER**

För att skapa en behaglig hemmiljö kan du justera ventilationsintensiteten och lufttemperaturen samt skapa ett veckoschema för ventilationen. Olika ytterligare funktioner underlättar kontrollen av alla ventilationsprocesser och minskar elförbrukningen.

### **2.1. Temperaturreglering**

Temperaturen i luftbehandlingsenheten bibehålls genom att mäta den faktiska temperaturen och jämföra den med den användardefinierade temperaturen. Beroende på om tilluften kräver uppvärmning eller kylning, aktiveras sedan värmeväxlare eller ytterligare värmare/kylare. Tillgängliga metoder för temperaturreglering:

- **• Tilluftsreglering** − enheten tillför luft med användardefinierad temperatur.
- **• Frånluftsreglering** − enheten väljer automatiskt tilluftstemperaturen för att säkerställa att frånluftstemperaturen uppnås och upprätthålls så snabbt som möjligt. Rumsluftens temperatur mäts med en integrerad frånluftsgivare.
- **• Rumsreglering** − enheten väljer automatiskt tilluftens temperatur för att säkerställa att rumstemperaturen uppnås och upprätthålls enligt mätning av den installerade rumsgivaren. Rumsgivaren måste installeras i ett tempererat rum.
- **• Balans** − tilluftens temperatur är densamma som uppmätt frånluftstemperatur, därför är det inte möjligt att välja önskad temperatur. Frånluftstemperaturen mäts med den inbyggda frånluftsgivaren.

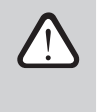

**För att optimera energibesparingen vid värme / kyla prioriteras alltid värmeväxlaren. Så på grund av dess höga effektivitet kan det finnas fall, där något varmare (uppvärmningsläge) eller kallare (kylningsläge) temperatur än användarens inställda börvärdestemperatur kommer att tillföras.**

Val av temperaturreglering beskrivs i kapitlet "Kontroll och inställningar".

### **2.2. Standarddriftslägen**

Det finns fyra standarddriftlägen i ditt ventilationsaggregat. Varje driftläge har förinställt luftflöde och önskat temperaturvärde:

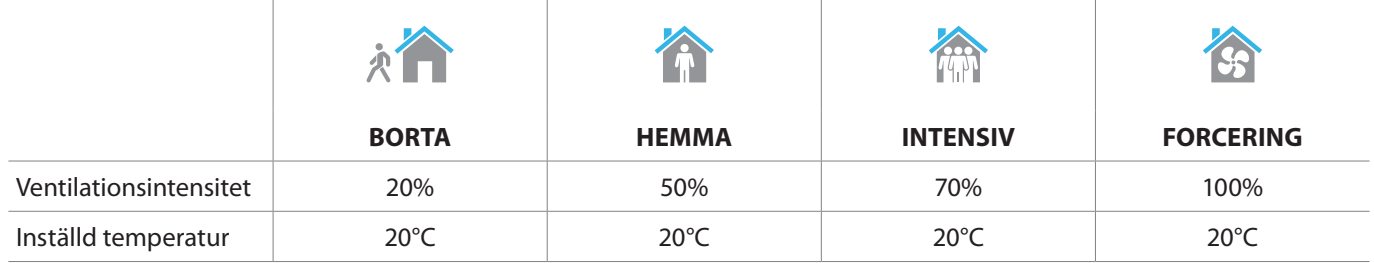

Dessa inställningar kan ändras (se «Kontroll och inställningar»).

<span id="page-5-0"></span>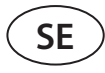

### **2.3. Specialdriftläge**

Det finns fyra speciella driftlägen på ditt ventilationsaggregat. Under aktiveringen ställs läget in för KÖKS-, BRASTÄND-NINGS- och ÅSIDOSÄTTNINGS-drift från 1 minut till 300 minuter. I SEMESTER-läget är driftstiden inställd från 1 till 90 dagar eller för ett specifikt datum. ÅSIDOSÄTTNINGS-läget kan också aktiveras genom slutning av de avsedda kontakterna på styrkortet, dvs genom att ansluta en strömbrytare, spiskåpa eller en rörelsegivare (se "Installationsmanual"). Varje driftläge har förinställt luftflöde och önskat temperaturvärde:

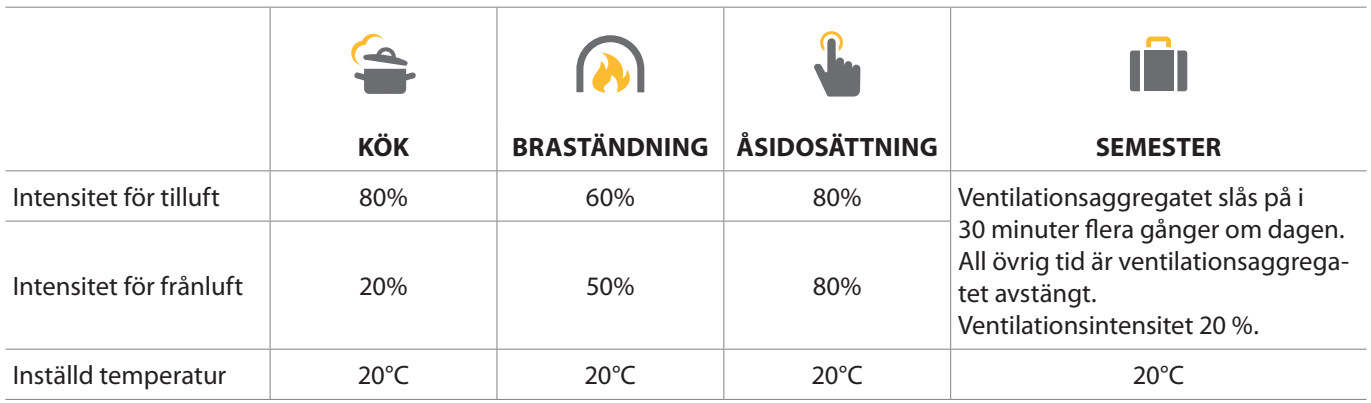

Dessa inställningar kan ändras (se «Kontroll och inställningar»).

### **2.4. ECO-läge**

•

ECO − ett energibesparingsläge som är avsett för att minimera elanvändning. Elanvändningen reduceras genom att stänga av värme-/kylanordningar som möjliggör att utomhusluften utnyttjas maximalt eller fläkthastigheten minskas. Under ECO-läge:

- Elvärmaren är blockerad, alla andra externa luftvärmare och kylanordningar är avstängda.
- Rummen kyls och värms upp med utomhusluft utan värmeväxlare när lufttemperaturen faller inom det inställda temperaturområdet.
- När tilluftstemperaturen är under ett inställt minvärde (på vintern) eller överskrider ett maxvärde (på sommaren), försöker enheten att hålla lufttemperaturen genom att minska ventilationsintensiteten.

När "non-stop återhämtning" är aktiverad, kommer värmeväxlaren att vara aktiv hela tiden oavsett temperaturförhållandena. Denna typ av hantering rekommenderas när en entalpi (roterande eller motströmsflöde) värmeväxlare används och prioritet ges till att upprätthålla fuktigheten snarare än temperaturen (tex. under sommaren för att förhindra att fuktig luft kommer in i lokalerna).

Inställning av temperaturintervall, avstängning av värmeväxlaren eller värme-/kylanordningar kan göras i EKO-lägesinställningar (se kapitel "Kontroll och inställningar").

### **2.5. AUTO-läge**

Under AUTO-läge justeras ventilationsintensiteten med ett veckoschema eller luftkvalitet i lokalerna, dvs. ventilationen aktiveras endast när det behövs eller önskas.

### <span id="page-6-0"></span>**2.5.1. Veckodriftsschema**

Om du vill att enheten ska fungera när du behöver den kan du skapa ett veckodriftsschema. Enheten har som standard tre veckodriftsscheman som är anpassade till olika situationer. Du kan också skapa ditt eget schema:

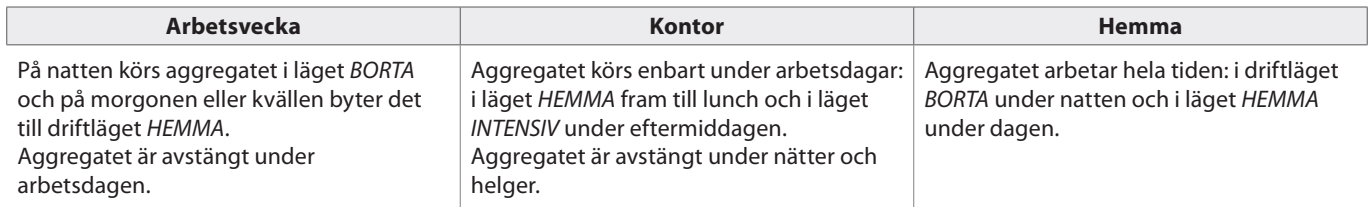

Program, tider och dagar i ett schema kan ändras (se kapitel "Kontroll och inställningar").

### **2.5.2. Funktion för luftkvalitetsstyrning**

Funktionen för luftkvalitetsstyrning aktiverar ventilationen endast vid behov, dvs när luftkvaliteten är dålig. Om luftkvaliteten inomhus är bra, ventilerar enheten med lägsta hastighet eller stoppar. Luftkvaliteten i lokalerna kan kontrolleras av luftkvalitets- eller fuktgivare anslutna till plintarna B8 på styrkortet (se "Installationsmanual").

Eftersom styrning på luftkvalitet respektive fukthalt skiljer sig något åt, är funktionen för luftkvalitetsstyrning uppdelad i:

**• Styrning av luftkvalitet**

Funktion för styrning av luftkvalitet kontrolleras via följande givare: **CO2** – koldioxidgivare [0...2000 ppm]; **VOC** – luftkvalitetsgivare [0...100 %];

Luftkvalitetsfunktionen väljer automatiskt ventilationsintensiteten i intervallet 20–70 %, baserat på luftkvalitetsavläsningar. Om luftföroreningarna ligger inom de användardefinierade gränserna kommer fläktarna att arbeta med minhastighet. När föroreningsnivån ökar ökas ventilationshastigheten och tillför mer tilluft till lokalerna. Det är också möjligt att stoppa enheten när luftföroreningarna är låga. Ändra för detta ändamål min ventilationsintensitetsgräns till 0 % (se "Kontroll och inställningar"). Därefter slås enheten på för att kontrollera luftkvaliteten med jämna mellanrum (varannan timme) och kommer vid behov ventilera tills föroreningen minskas.

Typ av anslutna givare och intervall för ventilationsintensitet kan ändras (se "Kontroll och inställningar").

#### **• Styrning av luftfuktighet**

Funktion för styrning av luftfuktighet möjliggör avfuktning av luft i lokalerna. Möjliga sätt för avfuktning:

- 1. Om luftfuktigheten utomhus mäts med en extra fuktighetsgivare avfuktas luft i lokalerna när fuktighetsnivån utomhus är lägre än inomhus. Luftfuktigheten i rummet mäts med en fuktighetssensor på fjärrkontrollen. I inställningarna: ställ in RH-typ av givare och välj en av de anslutna givarna för att mäta utomhusfuktighet (se "Kontroll och inställningar"). I AUTO-läge körs fläktarna med minhastighet så länge som rumsfuktigheten är lägre än börvärdet (se "Styrning av luftkvalitet"). När luftfuktigheten utomhus är lägre än inomhus och avfuktning av lokalerna är nödvändig, höjs fläkthastigheten gradvis och torrare luft tillförs.
- 2. Om ingen givare för luftfuktighet utomhus används fungerar funktionen "Styrning av luftfuktighet" på samma sätt som funktionen för "Styrning av luftkvalitet", men istället för en luftkvalitetsgivare, används fuktgivare ansluten till kontrollen eller integrerad i kontrollpanelen.
- 3. Om ett externt DX-batteri eller en vattenkylare används (aktiverad i "Inställningar för styrsekvens"), är ytterligare avfuktning möjlig genom kylning av tilluften. I detta fall ignoreras börvärdet för tilluftstemperaturen och kallare men torrare luft tillförs tills önskad rumsfuktighetsnivå har uppnåtts. Om en givare för luftfuktighet utomhus används och utomhusluften är torrare, försöker enheten sänka rumsfuktigheten genom att tillföra torrare utomhusluft innan kylaggregat aktiveras. Avfuktning med kylanordningar är möjlig både i AUTO och standardventilationslägen.

<span id="page-7-0"></span>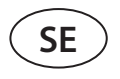

För att använda en DX-enhet eller en vattenkylare för avfuktning av tilluften, aktivera ett alternativ "Tillåt avfuktning med kyla" (se "Inställningar för styrsekvens"). Ett alternativ för att ange ett värde för önskad luftfuktighet visas i inställningarna för standardventilationslägen.

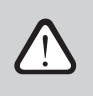

**På enheter med rotationsvärmeväxlare kan luftkvalitetsfunktionen temporärt vara stoppad medan isbildningsskyddet används.**

### **3. KONTROLL OCH INSTÄLLNINGAR**

Ventilationsaggregatet kan enkelt styras på följande sätt:

- Via kontrollpanelen
- Mobilapp
- Webbläsare

Aggregatet (baserat på dess utrustning) kan ha en av följande kontrollpaneler:

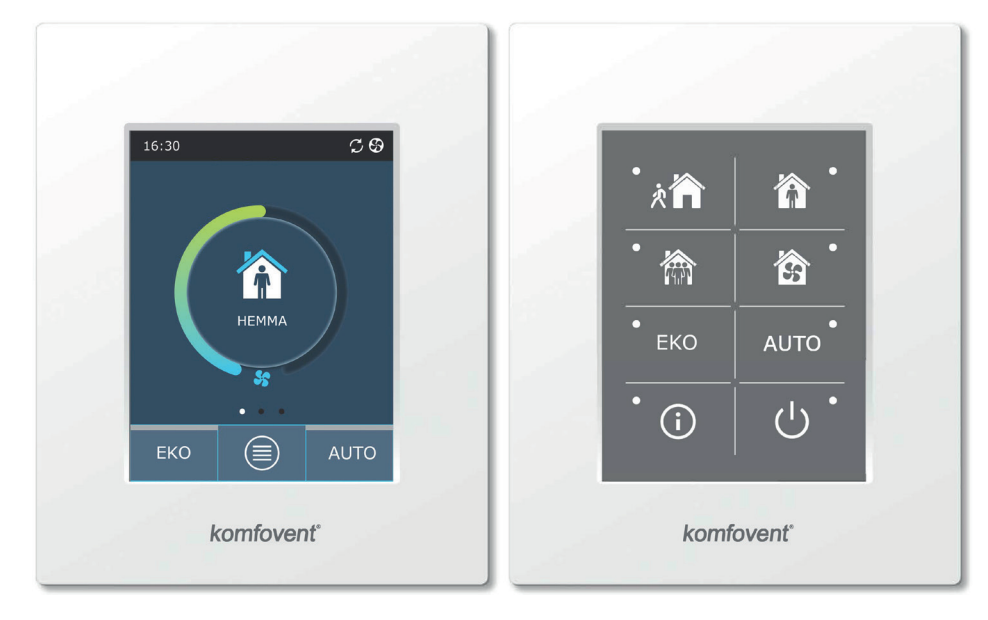

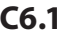

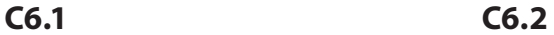

### <span id="page-8-0"></span>**3.1. Kontrollpanelen C6.1**

Panel med touchdisplay i färg. Denna kontrollpanel är utformad för indikering och ändring av olika funktioner och inställningar på enheten. Om enheten är ansluten till elnätet kommer kontrollpanelen att visa hemskärmen eller en skärmsläckare som du kan stänga av med ett enda tryck. Pekskärmen reagerar på lätta tryck, använd därför inga vassa föremål (skruvmejslar eller pennor), ta heller inte i för mycket då det kan skada skärmen.

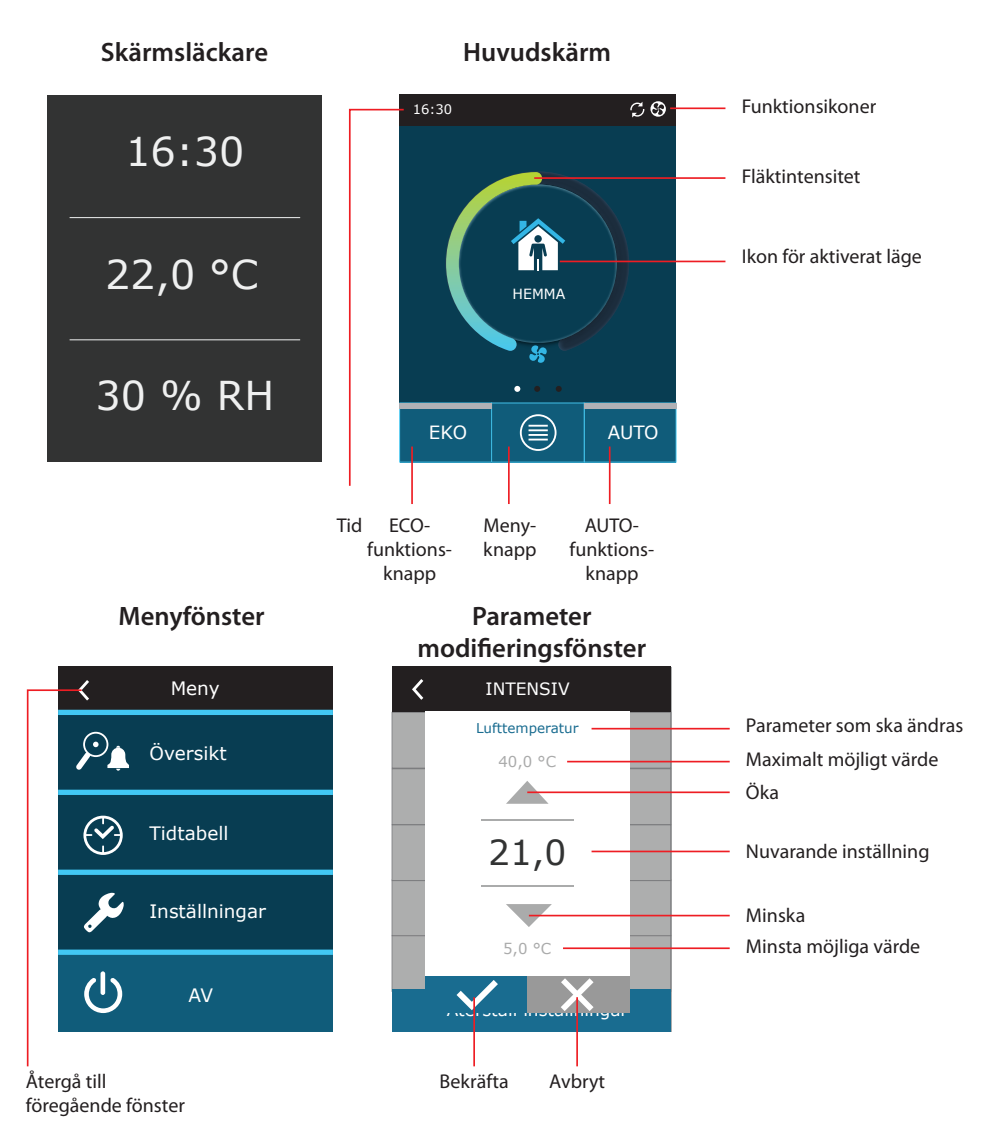

#### **Indikering på panelen**

<span id="page-9-0"></span>**SE**

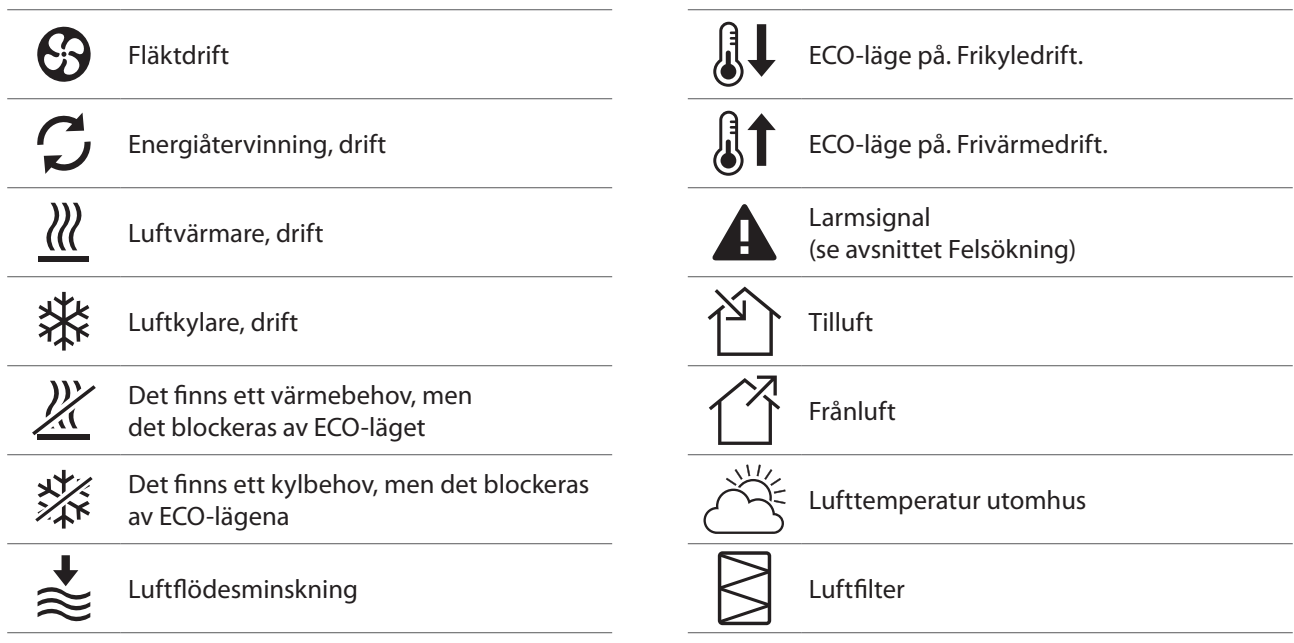

### **3.1.1. Parameteröversikt**

Svep huvudfönstret åt sidan för att se olika parametrar: luftflöde, temperaturer, filterföroreningar, energiåtervinning och elanvändning.

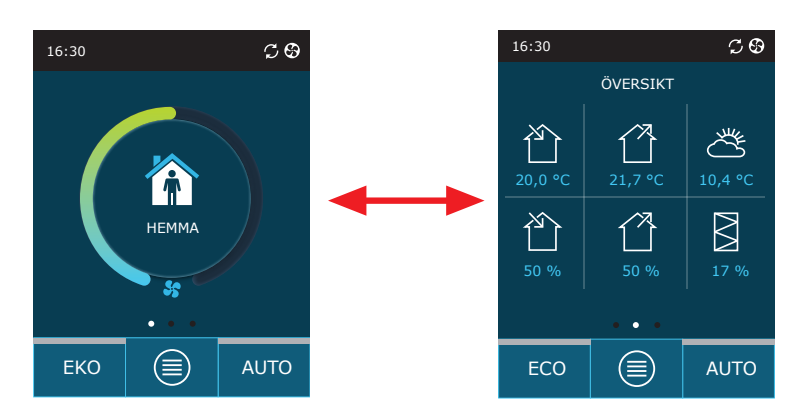

Se menysektion "Översikt" för fler parametrar.

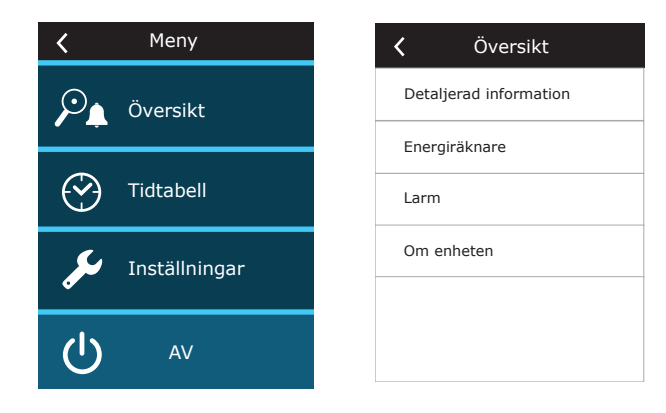

### <span id="page-10-0"></span>**3.1.2. Starta**

Enheten måste vara påslagen för att fungera med ett valt ventilationsläge, schema eller luftkvalitet. Så här startar du ditt ventilationsaggregat:

- 1. Tryck på PÅ/AV-knappen i mitten av startskärmen.
- 2. Bekräfta meddelandet som visas.

3. En symbol visas i mitten av startskärmen som indikerar ett driftsläge som snart kommer att starta.

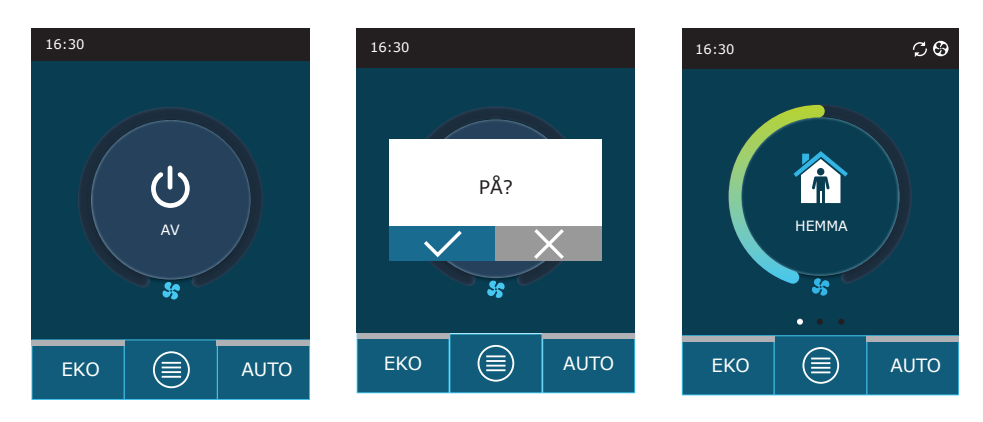

### **3.1.3. Stänga av**

Om du vill att din enhet ska stoppa, oavsett driftsschema och andra funktioner, kan du stänga av den. Så här stänger du av enheten:

- 1. Tryck på "Meny"-knappen längst ner på startskärmen.
- 2. Tryck på PÅ/AV-knappen längst ner i menyfönstret.
- 3. Bekräfta meddelandet som visas.
- 4. Tryck på en returikon längst upp i fönstret för att återgå till huvudskärmen.

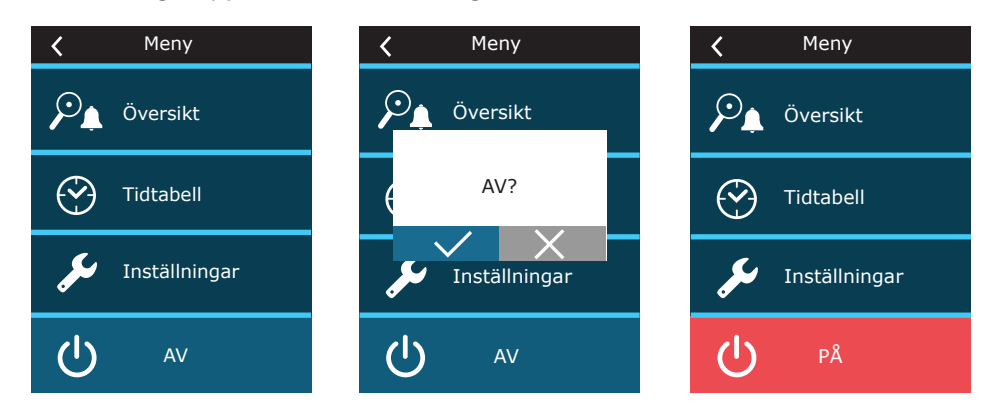

### **3.1.4. Lägesändring**

<span id="page-11-0"></span>**SE**

Så här aktiverar du ett läge för standardventilation:

- 1. Tryck på en ikon som anger det aktuella driftsläget mitt på startskärmen.
- 2. Välj och tryck på önskat driftsläge.
- 3. En ikon för det valda driftsläget visas mitt på startskärmen.

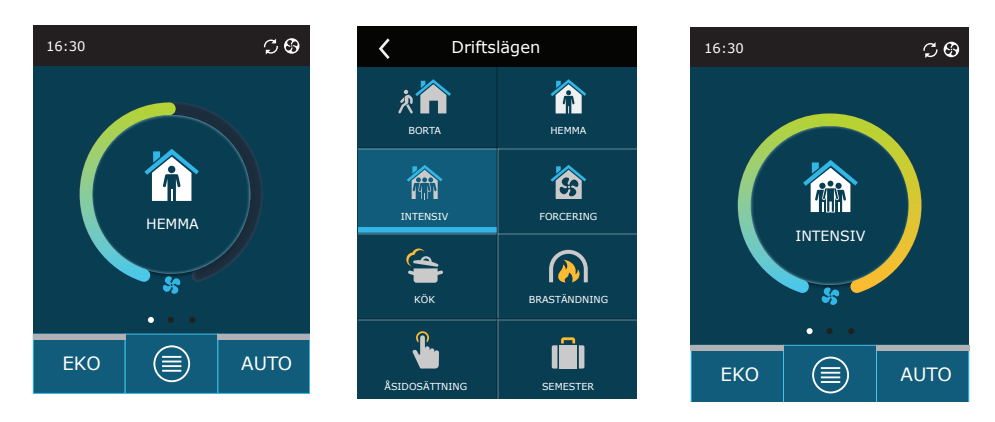

Så här aktiverar du ett speciellt ventilationsläge:

- 1. Tryck på en ikon som anger det aktuella driftsläget mitt på startskärmen.
- 2. Välj och tryck på det speciellt önskade driftsläget.
- 3. Använd pilarna för att välja önskad driftstid och tryck för att bekräfta.
- 4. Tryck på retursymbolen längst upp på skärmen för att återgå till startskärmen.

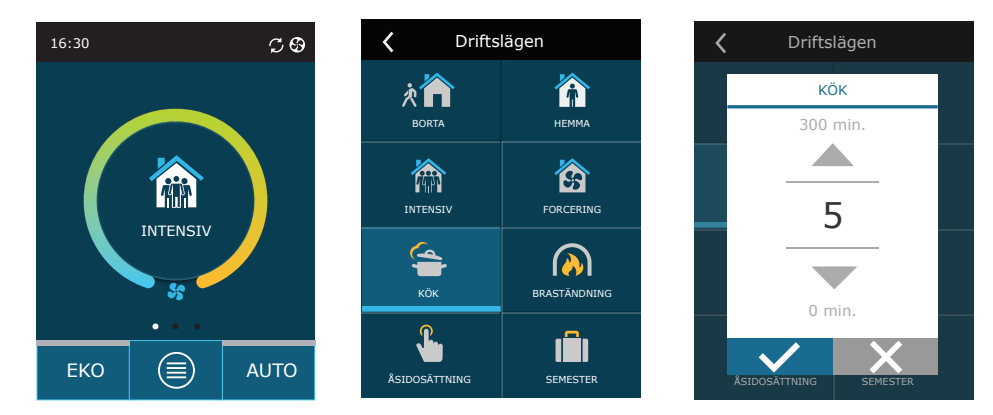

#### **För att aktivera ventilation enligt ett veckoschema1** :

- 1. Tryck på "Meny"-knappen längst ner på startskärmen.
- 2. Tryck på "Planering"-knappen i menyfönstret.
- 3. Använd pilarna längst ner i fönstret för att välja önskat veckoschema.
- 4. Tryck två gånger på en retursymbol högst upp på skärmen för att återgå till startskärmen.
- 5. Tryck på AUTO-knappen för att aktivera schemalagd ventilation.
- 6. Information om kommande ändringar i schemat visas högst upp på skärmen.

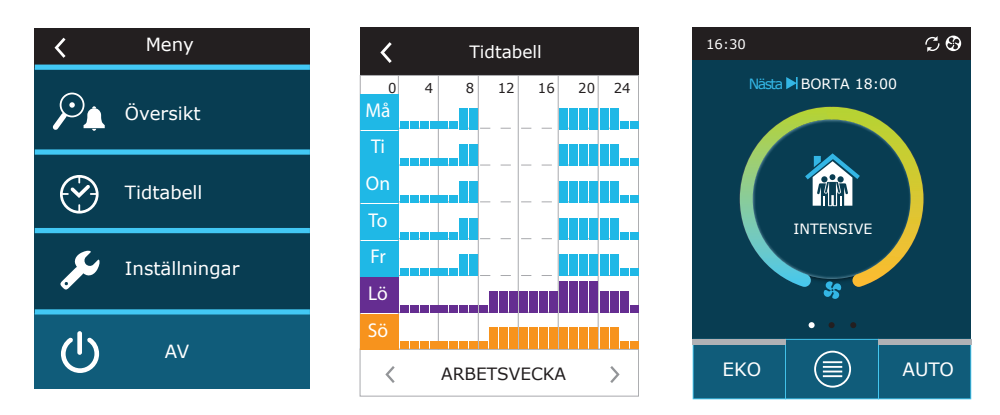

<sup>1</sup> Ventilation enligt ett veckoschema är inte möjlig när funktionen för luftkvalitetsstyrning är aktiverad.

### <span id="page-12-0"></span>**3.1.5. Luftmängd och temperaturinställningar**

Du kan ställa in luftflöde för till- och frånluft, önskad temperatur och slå av/på en elvärmare för varje ventilationsläge. Om den är avstängd tänds inte värmaren även om den önskade temperaturen inte har uppnåtts. Om den är påslagen fungerar värmaren endast när värmeväxlaren inte kan nå den inställda temperaturen.

Så här ändrar du ventilationsinställningarna:

- 1. Tryck på en ikon som anger det aktuella driftsläget mitt på startskärmen.
- 2. Tryck på önskad lägesknapp och håll den i 5 sekunder.
- 3. Tryck på en parameter du vill ändra.
- 4. Använd pilarna för att välja önskat värde och tryck för att bekräfta.
- 5. Tryck på en retursymbol högst upp på skärmen för att återgå till startskärmen.

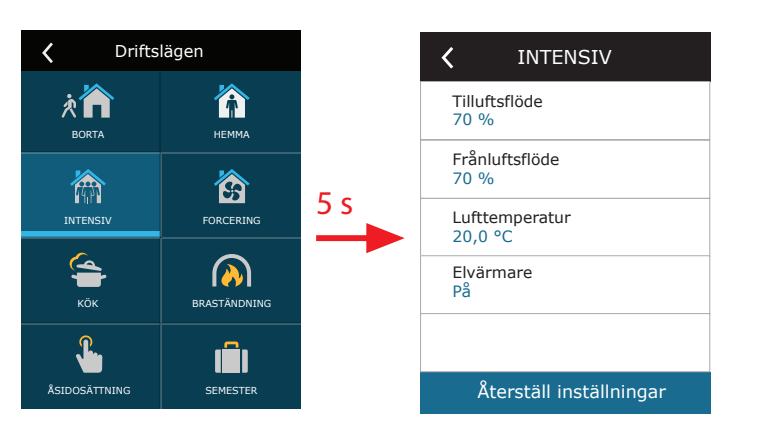

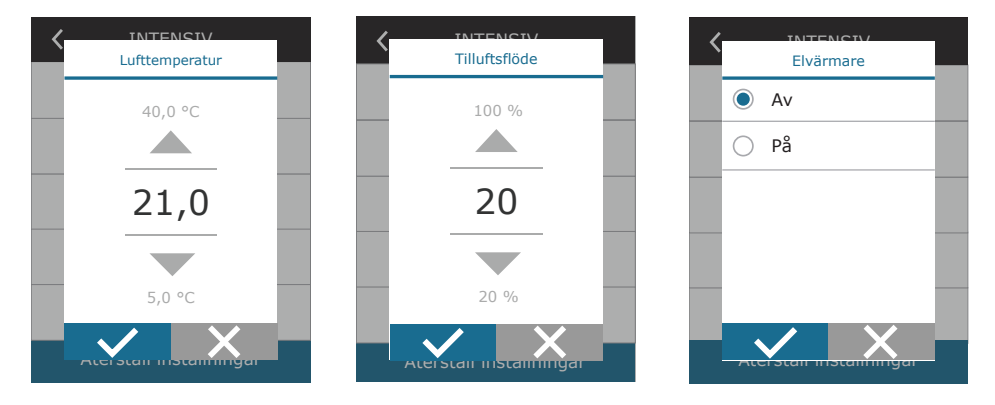

<span id="page-13-0"></span>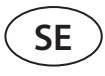

### **3.1.6. Läget för luftkvalitetsstyrning och inställningar**

Om luftkvalitetsgivare är anslutna till styrkortet eller styrning av luftkvalitet/fuktkontrollfunktion är aktiverad (se "Avancerade inställningar"), visas knappen "Luftkvalitet" i stället för knappen "Tidtabell". För mer information om funktionen för luftkvalitetsstyrning, se kapitlet "Funktioner för luftkvalitetsstyrning".

För att ange önskade gränser och slå på ventilation med luftkvalitet:

- 1. Tryck på "Meny"-knappen längst ner på startskärmen.
- 2. Tryck på "Luftkvalitet"-knappen.
- 3. Välj en parameter du vill ändra.
- 4. Använd pilarna för att välja önskat värde och tryck för att bekräfta.
- 5. Tryck på en retursymbol högst upp på skärmen för att återgå till startskärmen.
- 6. Ventilation med luftkvalitet slås på genom att trycka på AUTO-knappen i valfritt ventilationsläge.
- 7. Om enheten stoppades, trycker du på AUTO-knappen för att få ett meddelande vars bekräftelse aktiverar ventilation genom luftkvalitet.

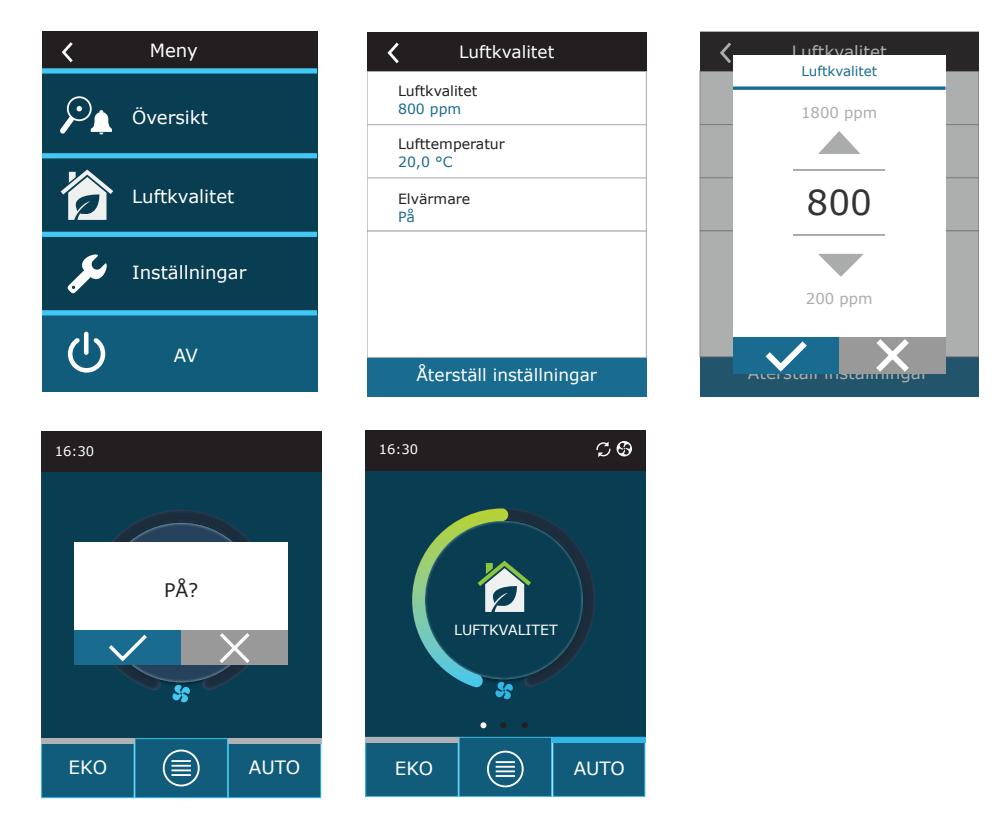

### <span id="page-14-0"></span>**3.1.7. Aktivering av EKO-läge och inställningar**

EKO-läge kan aktiveras i valfritt ventilationsläge genom att trycka på EKO-knappen längst ner på startskärmen. För mer information om EKO-läget, se kapitlet "Funktioner för luftkvalitetsstyrning".

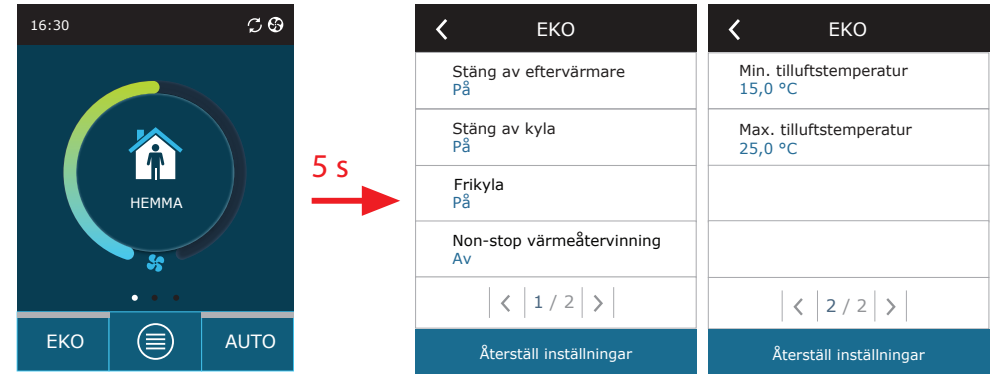

Så här ändrar du inställningar för EKO-läge:

- 1. Tryck på EKO-knappen och håll den intryckt i 5 sekunder.
- 2. Tryck på en parameter du vill ändra.
- 3. Välj önskat alternativ eller ställ in önskat värde genom pilarna.
- 4. Bekräfta ditt val.
- 5. Tryck på en retursymbol högst upp på skärmen för att återgå till startskärmen.

### **3.1.8. Skapa ett veckodriftsschema**

Du kan ändra ventilationslägen, driftstid och dag för alla standarddriftscheman.

Ändring av inställningar för ett standardschema:

- 1. Välj ett veckoschema som visas i kapitel "Lägesändring".
- 2. Tryck på mitten av schemaläggningsfönstret och håll intryckt i 5 sekunder.
- 3. Genom att trycka på raden för veckodag kan du välja vilka veckodagar detta schema är giltigt för.
- 4. Att trycka på symbolen för ventilationsläge på vänster sida gör det möjligt att välja önskat ventilationsläge.
- 5. Tryck på tiden för ett specifikt ventilationsläge för att ändra start- och sluttid för drift.
- 6. Tryck på X till höger för att radera en rad (ventilationsläge och tider för driftstart/-slut från ett schema).
- 7. För att lägga till ytterligare en rad trycker du på + under den sista schemalagda raden (max 5 rader). Om den sista händelsen slutar klockan 24:00 måste du ta bort den för att lägga till en ny rad.
- 8. För att lägga till ett annat ark trycker du på + längst ner i fönstret (högst 4 ark).

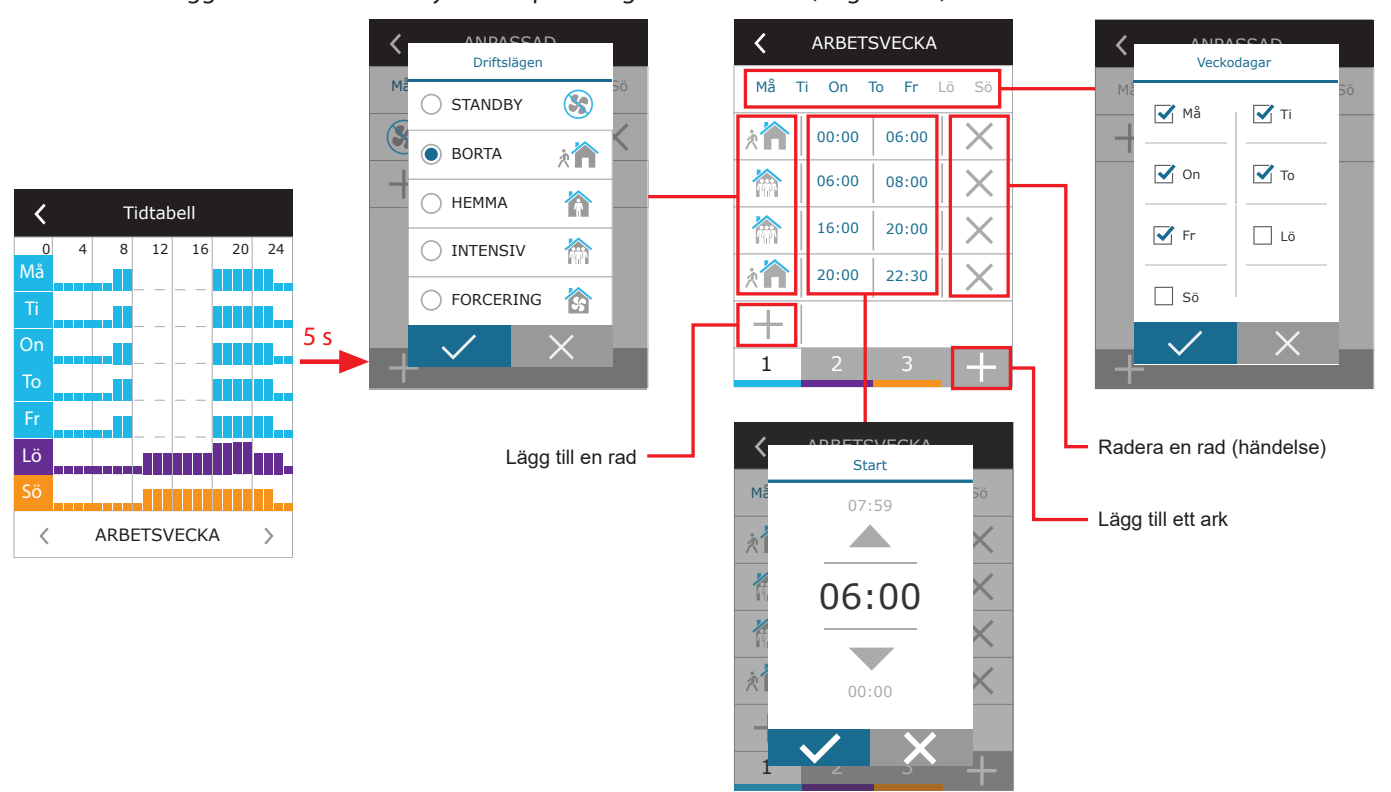

Så här skapar du ett operationellt veckoschema:

**SE**

- 1. Välj ett veckoschema "Min vecka" som visas i kapitel "Lägesändring".
- 2. Tryck på mitten av schemaläggningsfönstret och håll intryckt i 5 sekunder.
- 3. Tryck på raden för veckodag för att välja vilka veckodagar detta blad för schemaläggning är giltigt.
- 4. Tryck på + symbol och lägg till en ny rad.
- 5. Tryck på symbolen för ventilationsläge till vänster för att välja önskat ventilationsläge. Det finns inget behov av att inkludera ett STANDBY-läge i schemat för intervall när enheten inte kommer att fungera. Enheten kommer att stoppas under varje intervall för vilka inget ventilationsläge tilldelats.
- 6. Ställ in start- och sluttid för ett ventilationsläge. Om du behöver 24-timmars ventilation ska du ställa in starttiden för 0:00 och sluttiden för 24:00.
- 7. För att lägga till ytterligare en rad trycker du på + under den sista schemalagda raden (max 5 rader). Om den sista händelsen slutar klockan 24:00 måste du ta bort den för att lägga till en ny rad.
- 8. För att lägga till ett annat ark trycker du på + längst ner i fönstret (högst 4 ark).

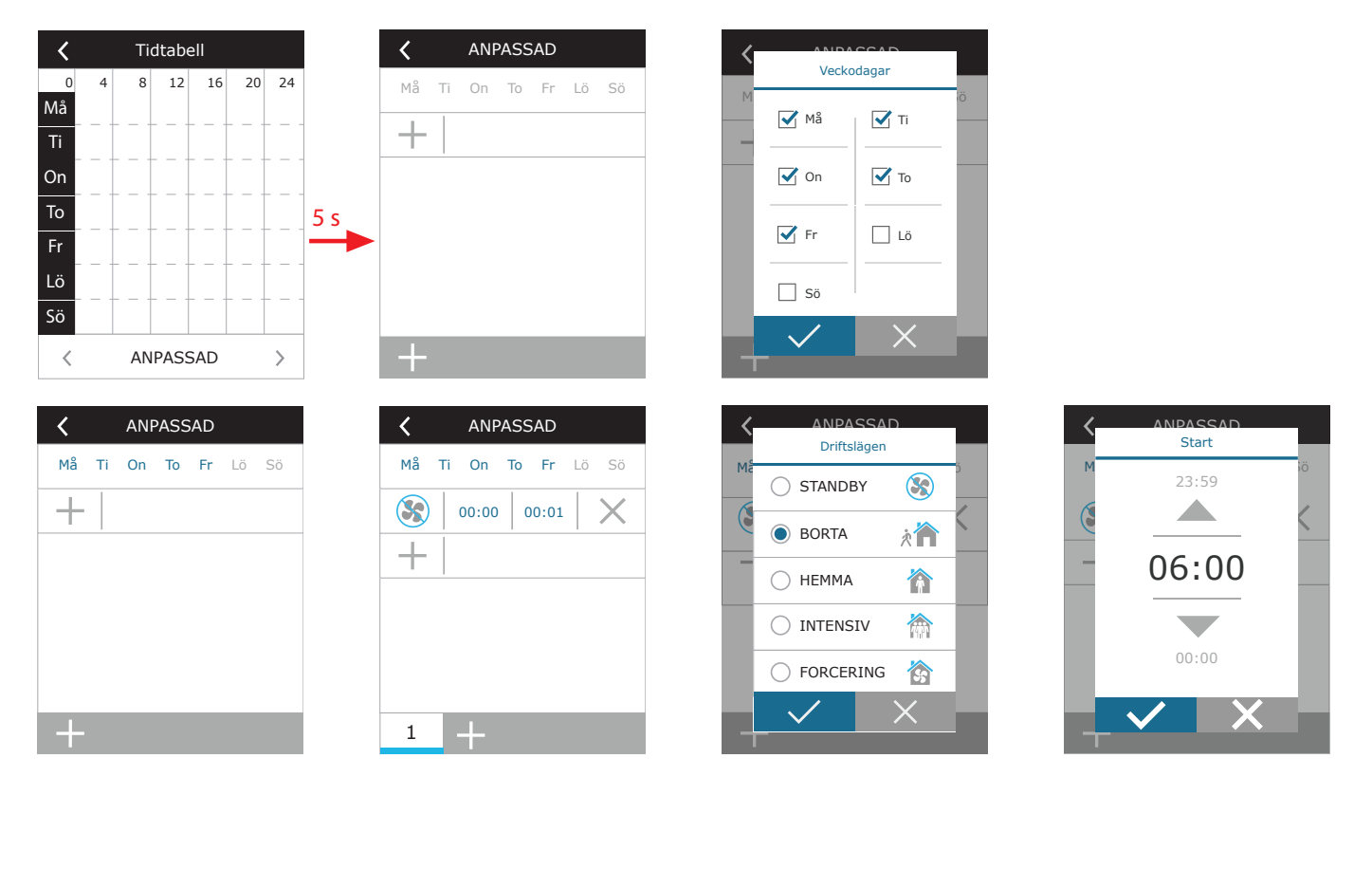

### <span id="page-16-0"></span>**3.1.9. Huvudinställningar**

Meny  $\langle$  $\overline{\left( \right)}$ Inställningar Språk Svenska Översikt Skärmsläckare På Tidtabell Skärmlås Ingen Panelljud Inställningar Tid/Datum (l) AV

I menypunkten INSTÄLLNINGAR kan du ändra de viktigaste inställningarna för användargränssnitt:

**Språk** – ställ in önskat språk på kontrollpanelen med pilar.

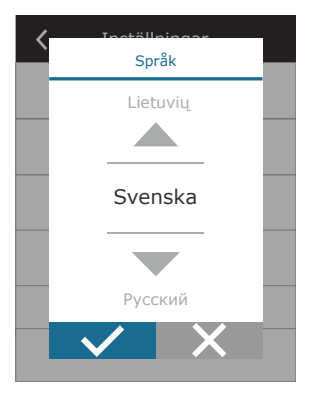

**Skärmsläckare** – slå på/av skärmsläckaren. Skärmsläckaren aktiveras när kontrollpanelen ej använts på mer än 1 min. Du kan välja skärmsläckarens ljusstyrka samt inställningar och i vilken ordning de visas. Om skärmsläckare ej aktiverats släcks skärmen ner automatiskt då den ej använts på mer än 1 min. Tryck på skärmen för att aktivera den.

**Skärmlås** – delvis eller helt skärmlås är tillgängligt. Delvis låsning gör det möjligt att slå på/av aggregatet samt välja önskat ventilationsläge men tillåter inga ändringar i inställningarna. Helt skärmlås hindrar användaren från att använda kontrollpanelen. För att låsa upp panelen måste du ange din fyrsiffriga PIN-kod. När låset är på, låses panelen varje gång skärmsläckaren aktiveras.

Skärmsläckare  $\langle$ **V** Tillåt Ljusstyrka 50% Rad 1 Tid Rad 2 Paneltemperatur Rad 3 Panelfuktighet

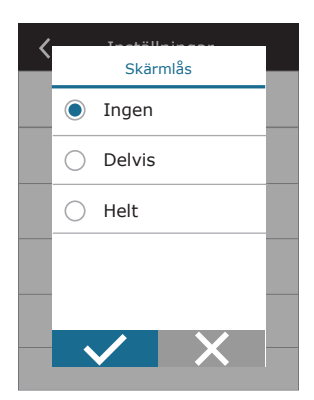

**Panelljud** – slå på/av knapptrycks- och meddelande-/larmljud.

**Tid/datum** – inställning av tid och datum som ska användas för ett veckoschema eller andra funktioner.

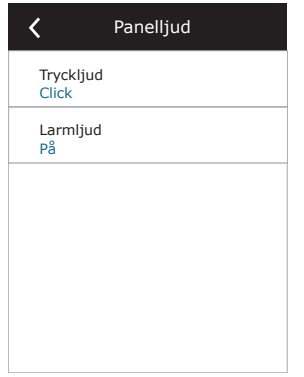

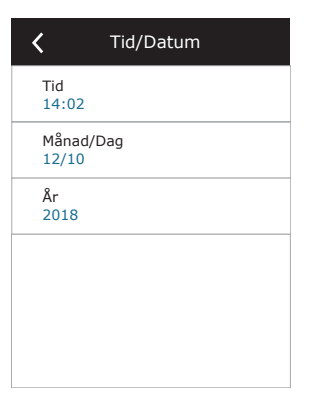

<span id="page-17-0"></span>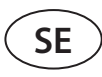

### **3.1.10. Avancerade inställningar**

För att komma åt avancerade inställningar, håll INSTÄLLNINGS-knappen intryckt i 5 sekunder.

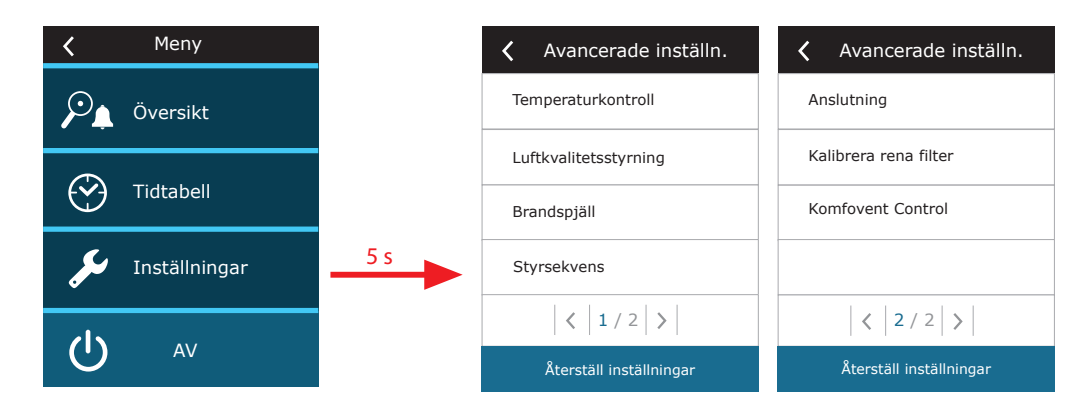

**Temperaturkontroll** – välj en metod för temperaturreglering (se kapitel 2.1).

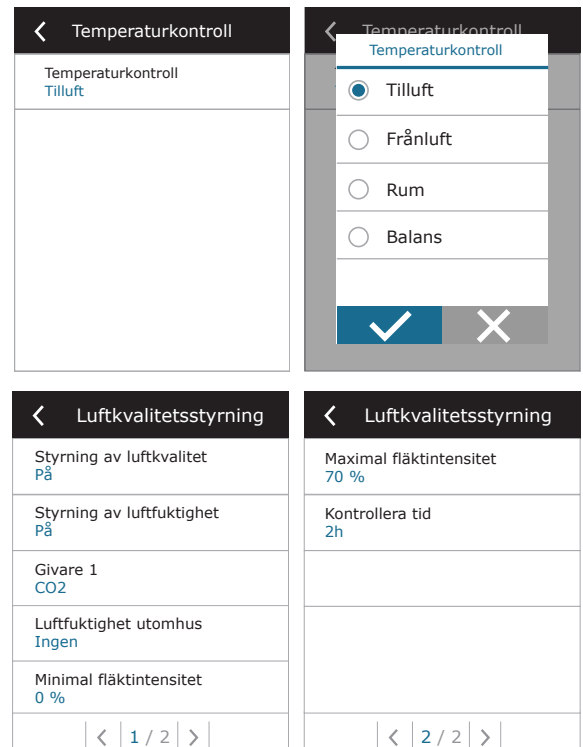

**Luftkvalitetsstyrning** – här kan du aktivera och ställa in luftkvalitetsstyrning som kommer att användas i AUTO-läge (se kapitel 2.5.2).

- **• Styrning av luftkvalitet** slå på/av en funktion för styrning av luftkvalitet. Minst en CO2- eller VOC-givare måste vara ansluten till styrkortet för att aktivera denna funktion (se kapitel 2.5.2.). Om ventilation enligt ett veckoschema krävs måste denna funktion stängas av.
- **• Styrning av luftfuktighet** slå på/av en funktion för styrning av luftfuktighet. Funktionen för styrning av luftfuktighet kräver en fuktighetsgivare. Om ingen fuktighetsgivare är ansluten till styrkortet kommer givaren integrerad i en kontrollpanel att användas för detta ändamål (se kapitel 2.5.2.).
- **• Givare 1** − ange vilken typ av givare som är ansluten till en terminal B8 (se "Installationsmanual"). Om den här givaren inte är tillgänglig, välj "Ingen".
- **• Luftfuktighet utomhus** − detta alternativ visas när en av givarna är av RH-typ (fuktgivare). Om någon av de anslutna givarna är installerade i kanalen för uteluft, ange vilken. Om ingen av de installerade fuktgivarna mäter luftfuktigheten utomhus, välj "Ingen".

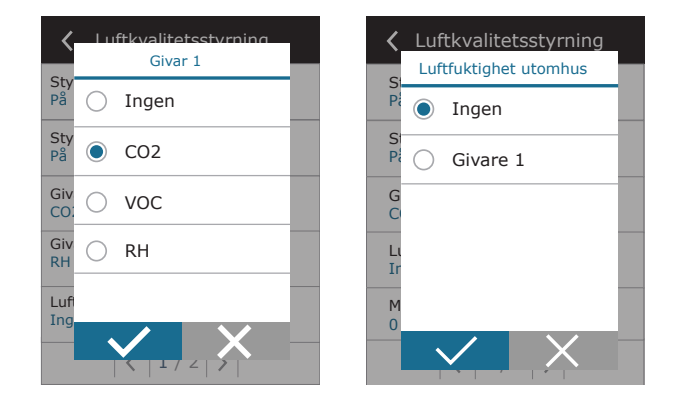

- **• Minsta intensitet** − välj en ventilationsintensitet vid vilken enheten ska fungera när luftkvaliteten (föroreningen eller fuktigheten) är bra. Om 0 % väljs kommer enheten att stoppa när luftkvalitetsnivån är bra/låg.
- **• Maximal intensitet** − välj gräns för ventilationsintensitet, under vilken enheten ska fungera när luftkvaliteten (föroreningar eller fuktighet) överskrider ett definierat värde.
- **• Kontrollera tid** − ange hur ofta enheten ska slås på för att kontrollera luftkvaliteten, när minsta intensitet är inställd på 0 %.

Brandspjäll<sup>1</sup> – parametrar för test av brandsspjällsystemet kan ställas in. Det är möjligt att välja antingen automatiskt eller manuellt test av brandspjäll. För ett automatiskt test behövs inställning av testintervaller göras samt tid på dagen när testet ska genomföras. Under test av brandspjället kommer AHU enheten att stoppas under några minuter och brandspjället öppnas och stängas. Utvändiga brandspjällskontroller kommer att kontrollera att brandspjället fungerar normalt och ge AHU enheten en signal att start på nytt eller att indikera med ett larmmeddelande om någonting är fel i brandspjällssystemet.

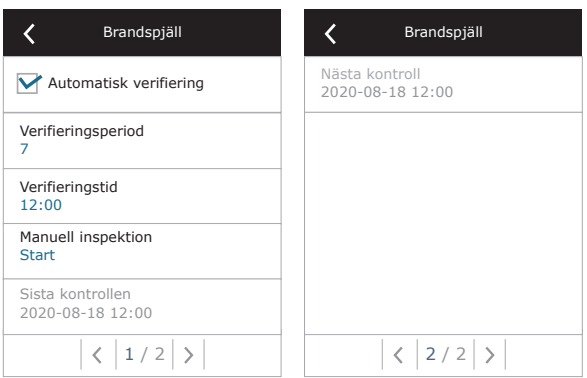

**Styrsekvens** – här kan du aktivera extra anslutna kanalmonterade värme- eller kylenheter (se "Installationsmanual") som endast fungerar när värmeväxlaren eller inbyggd elvärmare inte kan uppnå önskad temperatur.

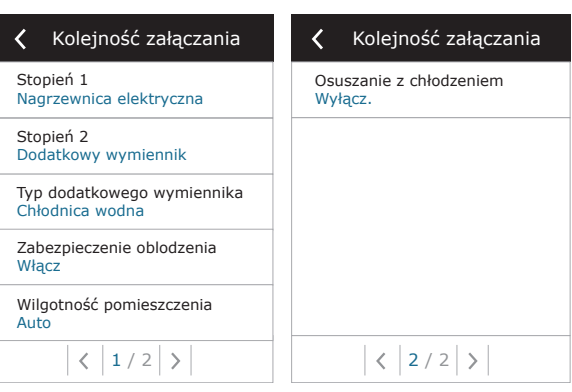

Siffrorna anger ordningsföljden för aktivering. Alla enheter har en integrerad elvärmare; därför ställs den in från fabrik som Steg 1. Du kan också tilldela ett "externt batteri" (kanalmonterad vattenvärmare/kylare) eller ett "externt DX-batteri" (kylbatteri för direktexpansion) som steg. Om ett externt batteri är valt måste du också ange dess typ: "Varmvatten" (används för uppvärmning), "Kallvatten" (används för kylning). Om ytterligare värme-kylenheter inte finns tillgängliga eller du inte vill använda dem eller en elvärmare, välj "Ingen".

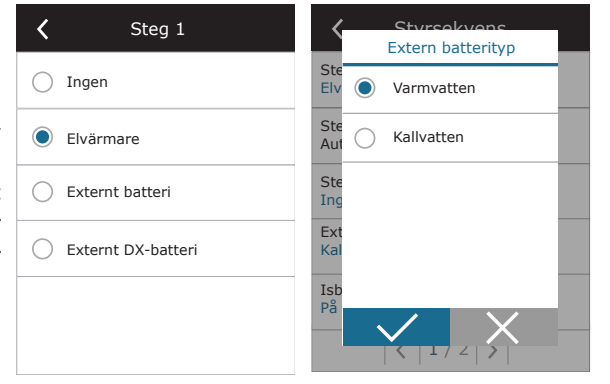

**Om du stänger av en elvärmare och inte aktiverar en kanalmonterad värmare kanske den önskade lufttemperaturen inte uppnås när uteluften är kall.**

<sup>1</sup> Tillgänligt enbart om tillval av brandspjäll är konfigurerat och anslutet. Hänvisning till manualen för Brandspjällsystem för ytterligare information.

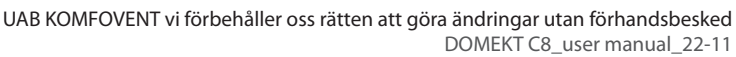

 $20$ 

• **Isbildningsskydd på CF-enheter** – denna funktion är avsedd att skydda CF värmeväxlare mot frysning vid låga uteluftstemperaturer och har följande inställningar:

**Standard** – lufthanteringsenheten stoppas när utetemperaturen sjunker under -4 °C under mer än 1 timma.

**Speciell** – värmeväxlaren skyddas mot isbildning genom att ändra på intensiteten av luftflödet, dvs. genom att tillföra mindre kall uteluft och extrahera mer varm inomhusluft förhindras isbildning. Den här funktionen är tillräcklig för att förhindra isbildning för temperaturer ner till -10 °C.

> **Särskilt frostskyddsläge ändrar balansen mellan luftflöden vilket kan leda till tryckskillnader inomhus därför rekommenderas inte detta läge i lufttäta byggnader (A+ eller högre energieffektivitetsklass) eller i hus med en öppen spis.**

**Extern värmare** – förvärmare installerad uppströms inuti en luftkanal utomhus som kopplas på så fort risk finns för isbildning i värmeväxlaren. Effektiviteten beror på utomhustemperaturen, fuktigheten inomhus och faktiskt flöde av ventilationsluft. Den integrerade förvärmningen fungerar bara på begäran för att skydda värmeväxlaren mot nedisning. Vid mycket låg fuktighet inomhus är det osannolikt att värmeväxlaren isar igen även vid mycket låga utomhustemperaturer. För att säkerställa att förvärmaren fungerar korrekt måste en kontrollpanel eller en separat fuktighetssensor installeras i de ventilerade lokalerna (se "Installationshandbok").

**När förvärmaren används får inte andra kanalmonterade värme- eller kylenheter anslutas.**

**• Isbildningsskydd på R-enheter** – Om det förekommer hög luftfuktighet i frånluften (tex. I nybyggda fastigheter) kan kondens ansamlas inne i aggregatet och så småningom frysa. Skyddsfunktionen kommer automatiskt att minska ventilationsstyrkan under vintern i de fall inomhusfuktigheten är för hög och där det finns risk för kondensering invändigt på väggarna i enheten . När isbildningsskyddet är aktivt visas symbolen för luftflödesminskning på kontrollpanelen (hänvisning till avsnittet 'Kontrollpanel C6.1'). Isbildningsskyddet har följande inställningar:

**På** – Automatiskt isbildningsskydd är aktiverat som standard och kommer att minska ventilationsstyrkan vid behov.

**Av** – Isbildningsskydd är frånkopplat och användardefinierat luftflöde kommer att vara inkopplat.

**• Rumsfuktighet** – inställningen krävs för att bestämma frysningsförhållandena. Möjliga inställningar:

arna för standardventilationslägen (se kapitel 2.5.2).

**Auto** – rumfuktighet ställs in automatiskt genom fuktighetsgivare som finns på fjärrkontrollen och/eller externa fuktighetsgivare som är anslutna till kontrollpanelens klämmor B8 (se "Installationsmanual").

**10...90 %** – inställning av ett fast värde för rumsfuktighet är möjligt när en kontrollpanel är installerad på en olämplig plats (eller inte används) och inga externa fuktgivare är anslutna.

**Felaktigt indikerad rumsfuktighet kan orsaka att frostskyddet slutar fungera.**

**• Tillåt avfuktning med kylning** – denna inställning måste vara aktiverad för att använda en DX-enhet eller en kanalmonterad vattenkylare för att avfukta tilluften. Ett alternativ för att ange ett värde för önskad luftfuktighet visas i inställning-

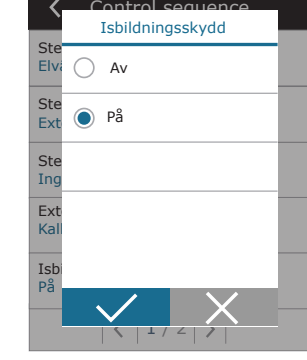

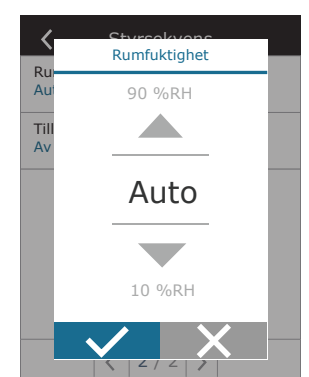

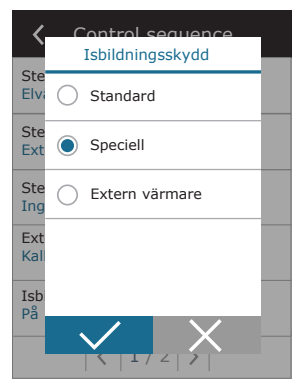

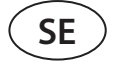

**Anslutning** – du kan konfigurera din dators nätverksinställningar för fjärrstyrning via webbläsaren: IP-adress och subnet mask. Du kan också ändra andra nätverksparametrar vid behov: Gateway och BACnet ID. DHCP-alternativet tilldelar automatiskt en gratis IP-adress i det lokala nätverket (använd inte det här alternativet om du ansluter din dator direkt till enheten).

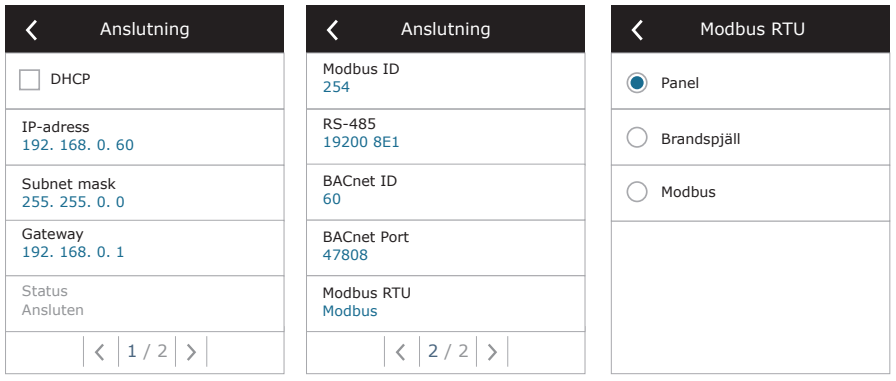

"Status" visar kontakten mellan aggregatet och Internet:

- **• Frånkopplad** Aggregatet är inte anslutet till LAN eller något Internet-nätverk.
- **• Ingen internetuppkoppling** Aggregatet är anslutet mot LAN och kan kommunicera med routern, men ingen åtkomst till Internet.
- **• Ansluten** Aggregatet har åtkomst till Internet.

På raden för "Modbus RTU" kan en markering göras vilka enheter som är anslutna till terminalerna 1-2 på C8 huvudkortet (hänvisning till installationsmanual för Domekt). Ytterligare kontrollpaneler för AHU, byggnadssystem BMS eller utvändiga brandspjällskontroller kan användas. Om nämnda terminaler på kortet inte används, ändra inte denna inställning och låt den vara kvar som "Panel".

**Kalibrering av panelsensor** - om temperaturen och/eller den relativa luftfuktigheten uppmätt av i de invändiga kontrollsensorerna i panelen inte matchar parametrarna uppmätta av andra enheter, kan noggrannheten justeras i den här menyn. Den uppmätta temperaturen kan ställas in inom  $\pm 5^{\circ}$ C och luftfuktigheten inom intervallet  $\pm 10$ %.

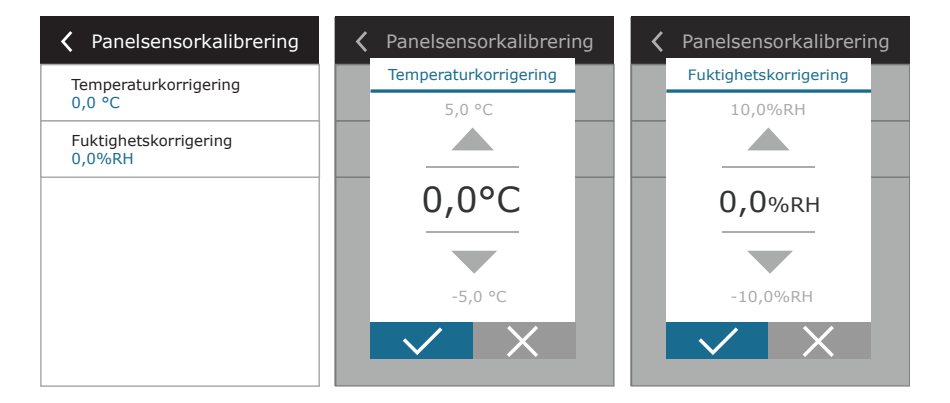

**Kalibrera rena filter** – efter byte måste du återställa en filtertimer genom att klicka på den här knappen.

**Komfovent Control** – här är det möjligt att nollställa lösenordet som används för att logga in i Komfovent Control-appen, som styr aggregatet via smartphone.

**Återställ inställningar** – gör det möjligt att återställa fabriksinställningarna.

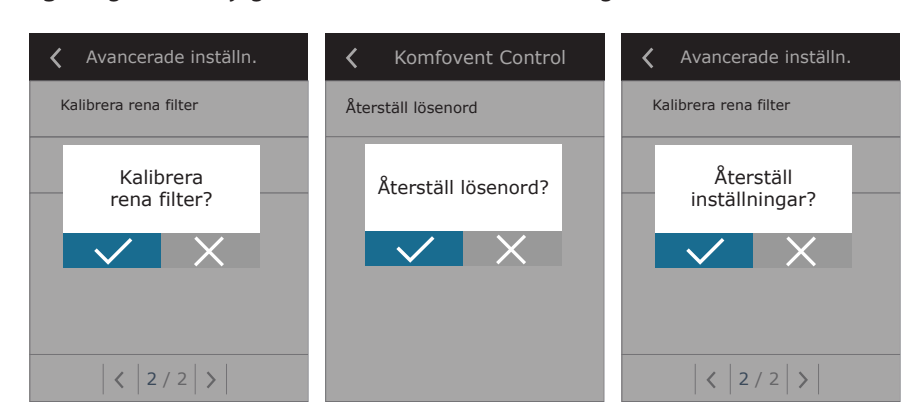

<span id="page-21-0"></span>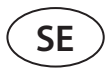

#### **3.1.11. Larm**

Meddelanden som visas under drift indikeras av en röd varningssymbol på startskärmen. Aggregatet kan stoppas beroende på allvarlighetsgraden för ett felmeddelande. För att läsa ett meddelande, tryck på ÖVERSIKT i menyn. Du kan också radera aktuella larm eller visa en registrerad historik med fel (upp till 50 senaste meddelanden).

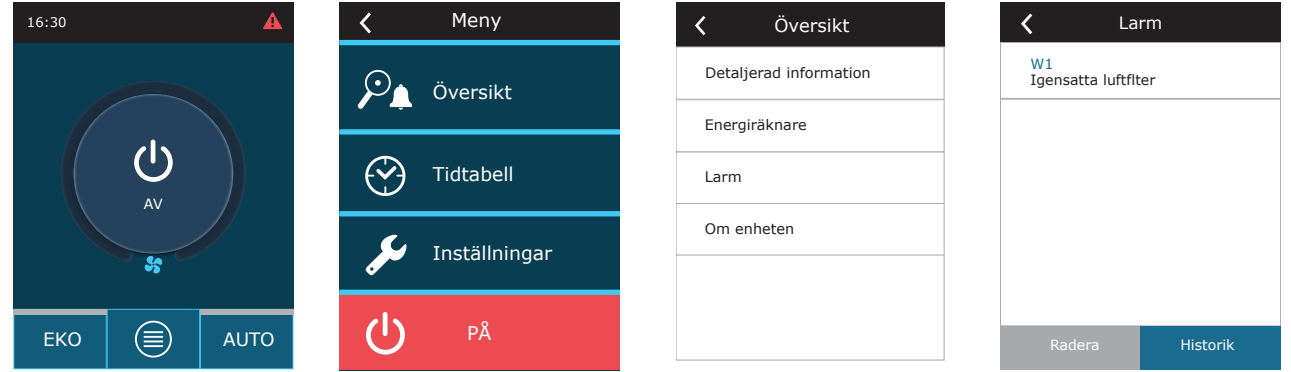

För mer information och tips om larm, se kapitel "Felsökning".

### **3.1.12. Om enheten**

Denna meny visar information om typ av aggregat, mjukvaruversion samt serienummer. Tryck på "C8 ID" för att generera en QR-kod som kan användas för att ansluta med "Komfovent Control"-appen.

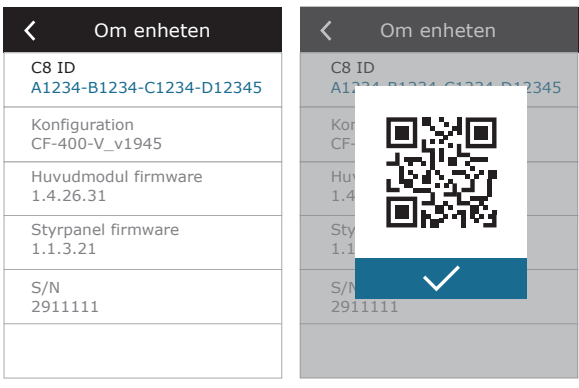

### <span id="page-22-0"></span>**3.2. Kontrollpanelen C6.2**

Enkel och användarvänlig kontrollpanel för intuitiv navigering och kontroll av enheten. Denna kontrollpanel erbjuder fyra standarddriftlägen (se kapitel 2.2) och slå PÅ/AV med en knapptryckning utan ytterligare inställningar (inställningarna är förinställda från fabriken). Denna kontrollpanel rekommenderas för applikation när användaren inte får ändra enhetsinställningar eller lufttemperatur (till exempel i barnens rum). För att ändra driftsinställningar måste du ansluta en C6.1-kontrollpanel, dator eller smarttelefon till enheten.

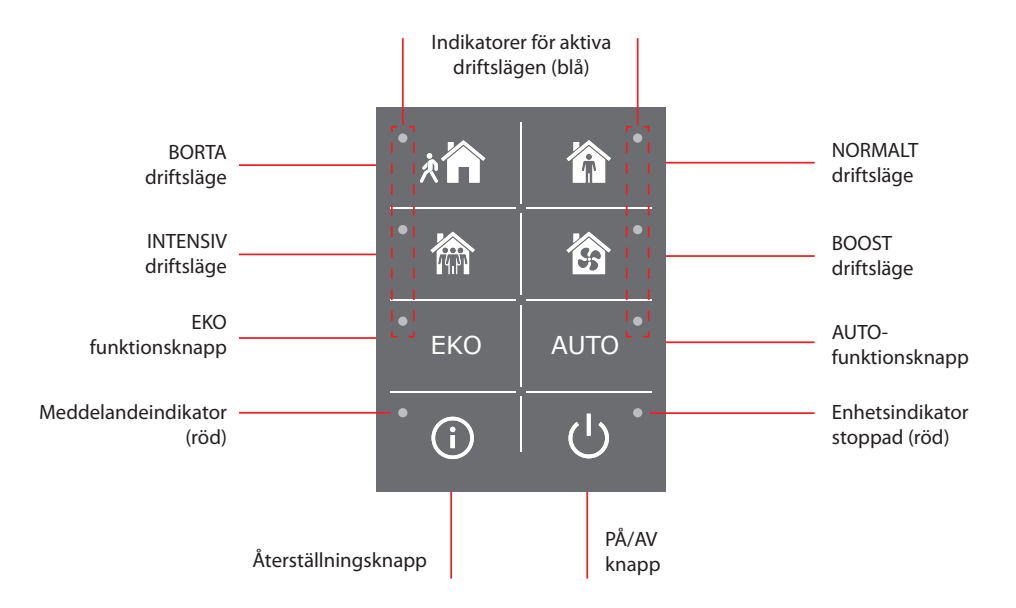

### **3.2.1. Slå på/av och ändra driftslägen**

Röd indikatorlampa tänds nära PÅ/AV-knappen om enheten är ansluten till elnätet och för närvarande stoppad. För att slå på/stänga av enheten eller välja ett driftsläge:

- 1. Tryck på en knapp i önskat driftsläge så kommer enheten att starta.
- 2. En blå indikatorlampa tänds nära det aktiverade driftsläget.
- 3. För att stänga av enheten, tryck på PÅ/AV-knappen.
- 4. När enheten har stannat tänds en röd indikatorlampa nära PÅ/ AV-knappen.

### **3.2.2. Meddelanden**

Vid ett eventuellt felmeddelande under enhetens drift tänds en röd indikatorlampa nära återställningsknappen. Beroende på meddelandetyp kan indikatorn tändas eller blinka (se kapitel "Felsökning"). För att radera meddelandet håll återställningsknappen intryckt i 5 sekunder.

### **3.2.3. Kontrollpanelens ljud**

När ett meddelande visas meddelar kontrollpanelen detta till användaren genom ett meddelandeljud. Du kan tillfälligt inaktivera ett hörbart larm genom att trycka på återställningsknappen eller ta bort ett felmeddelande.

Gör följande för att avaktivera hörbara larm:

- 1. Tryck på PÅ/ AV-knappen och håll den intryckt i 5 sekunder tills du hör ett pip och en röd indikatorlampa startar att blinka.
- 2. Om du hör ett fellarm och återställningsknappen lyser rött när den tänds, tryck kort på återställningsknappen för att stänga av larmljudet.
- 3. Om fellarmet inte är hörbart och återställningsindikatorn inte lyser, tryck kort på återställningsknappen för att aktivera larmljudet.
- 4. För att spara dina ändringar, tryck på PÅ/AV-knappen och håll den intryckt i 5 sekunder tills du hör ett pip. Tryck kort på PÅ/AV-knappen för att återgå utan att spara.

<span id="page-23-0"></span>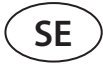

#### **3.2.4. Knappsatslås**

Kontrollpanelen kan vara låst för att skydda mot obehörig åtkomst. Om du trycker på återställnings- och PÅ/AV-knapparna samtidigt och håller dem intryckta i 5 sekunder kommer knappsatsen att avaktiveras. Utför samma procedur för att låsa upp knappsatsen.

### **3.3. Kontroll via smarttelefon**

"Komfovent Control" -app tillåter fjärrstyrning av ditt ventilationsaggregat via mobila enheter. "Komfovent Home"-appen är utformad för anslutning till ditt hemnätverk, "Komfovent Control" - för anslutning via internet. Styrningen av aggregatet via din mobila enhet är nästan densamma som med en C6.1-kontrollpanel. Skärmar och inställningar är så lika att du kan följa kapitlet "C6.1-kontrollpanelen" för att utföra nödvändiga ändringar eller inställningar. Appspråket väljs automatiskt beroende på språket som används i din mobila enhet och kan skilja sig från språket i ditt ventilationsaggregat.

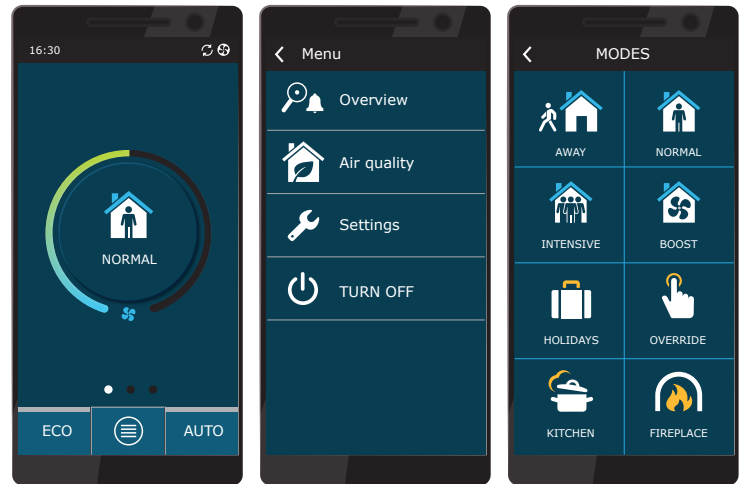

#### **3.3.1. Anslutning till ventilationsaggregatet med en "Komfovent Control"-app**

Anslut AHU till nätverksroutern med Internet-åtkomst och kontrollera att DHCP är aktiverat i kontrollpanelen (se Avancerade inställningar → Anslutning) för att tilldela en gratis IP-adress. Starta en "Komfovent Control"-app i din smarta telefon (telefonen måste ha tillgång till Internet). När du ansluter för första gången måste du ange enhetens ID-nummer eller skanna en QR-kod på framsidan av styrkortet (se "Installationsmanual"). Om enheten och den smarta telefonen finns på samma lokala nätverk, är AHU:s ID också möjligt att hitta genom Wi-Fi.

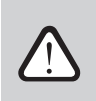

**Språk i applikationen väljs automatiskt i enlighet med språket i gränssnittet för smartphone och kan skilja sig från det som är inställt av användaren av AHU-enheten.**

För att lägga till ny enhet tryck på + symbolen i hörnet på skärmen. Välj "Skanna QR kod" för avläsning av QR kod på dörren till AHU enheten eller på kontrollpanelen. Kameran i smartphone enheten aktiveras. Rikta sedan kameran mot QR koden och enhetens ID visas automatiskt. För att ansluta AHU, som tidigare sparades på listan, markera raden "Välj från lista". Även ID kan hämtas, genom att skanna det lokala Wi-Fi nätverket till vilket AHU enheten är ansluten, genom att välja "Sök i lokalt närverk".

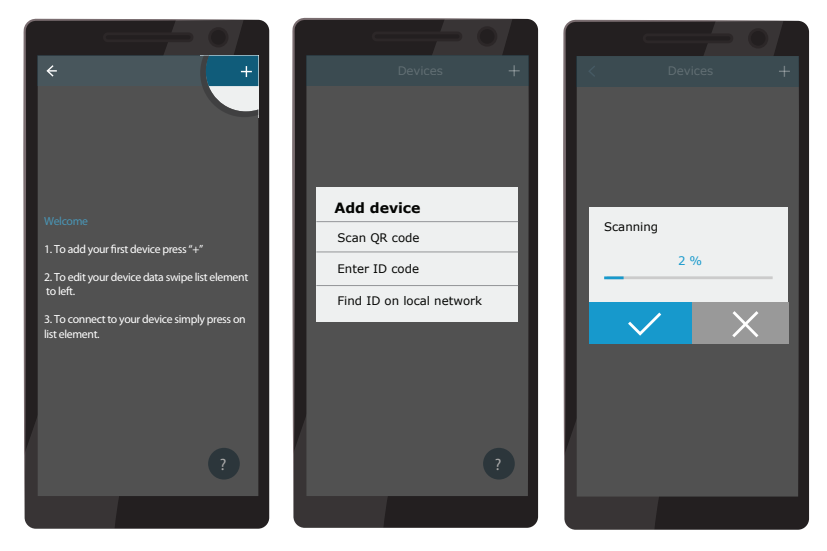

Ange på den nya enhetsskärmen *user* lösenord, acceptera och vänta på anslutning till AHU-enheten. Om appen används för första gången, kommer du att anmodas läsa och godkänna Sekretesspolicyn (hänvisning till Bilaga Nr 1). Dessutom anmodas du, när du är ansluten, att byta standard lösenordet för ytterligare säkerhet - appen kommer att visa en påminnelse varje gång som du ansluter med standard lösenordet. Om du styr flera AHU-enheter med samma smartphone, kommer varje enhet att sparas på listan. Klicka därför intill enhetsnamnet på listan för anslutning. Genom att skjuta AHU-namnet åt sidan, är det möjligt att redigera anslutningsinställningarna eller att ta bort det från listan.

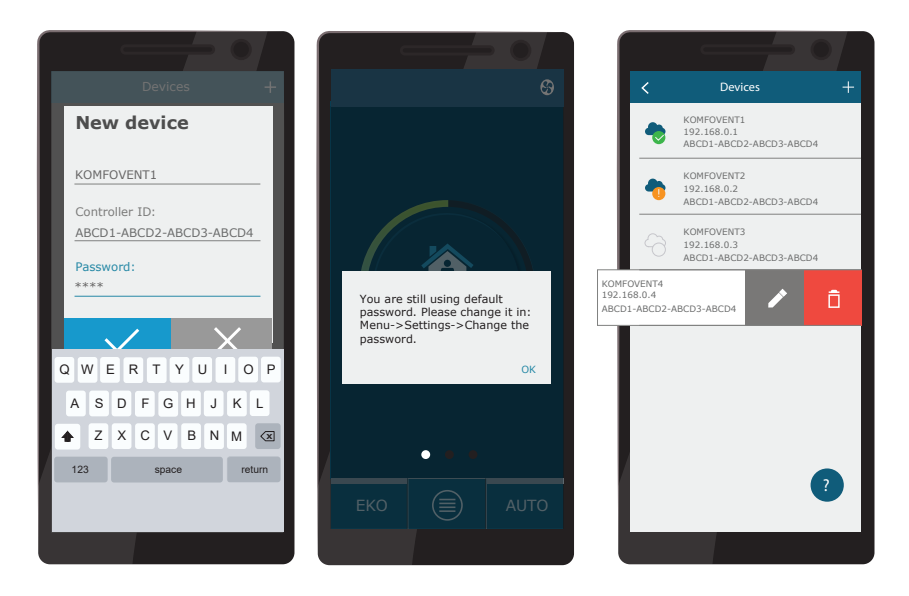

De flesta av "Komfovent Control"-apparna och C6.1-kontrollpanelens skärmar är mycket lika, så du kan följa kapitlet "C6.1-kontrollpanelen" för att utföra nödvändiga ändringar eller inställningar.

Dessutom kan du i "Komfovent Kontroll", kan du byta lösenord, synkronisera systemklockan eller vid behov läsa Sekretesspolicyn. Alla dessa alternativ är tillgängliga på skärmen "Inställningar".

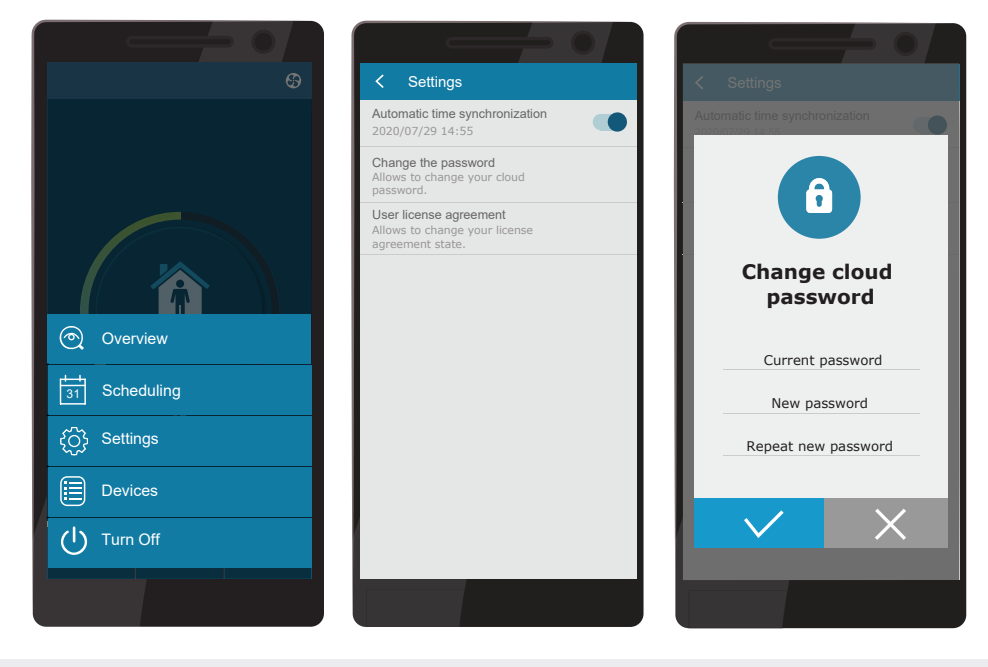

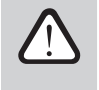

**"Komfovent Control"-appen kanske inte fungerar om router och/eller brandvägg inte stöder UDP-protokoll.**

Om anslutningen till AHU-enhet bryts, hittar du tips om hur du använder appen och svar på ofta ställda frågor genom att trycka på "?"-symbolen på skärmen.

<span id="page-25-0"></span>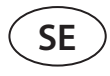

### **3.4. Styrning via dator**

Aggregatet kan styras via datorn med en webbläsare. För information om hur du ansluter enheten till ett internt nätverk eller direkt till en dator, se "Installationsmanual".

Ange enhetens IP-adress i din webbläsare (IP-adressen visas på kontrollpanelen) (se Avancerade inställningar -> Anslutning):

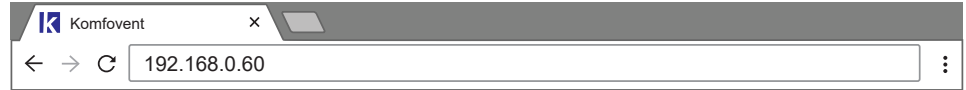

Anslut till C8-kontrollpanelens gränssnitt: Ange användarnamn *user*, lösenord *user1* och tryck på ANSLUT.

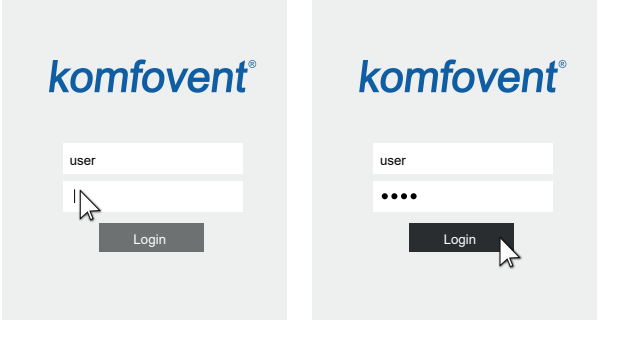

Om inloggningen lyckades, kommer du till huvudfönstret.

<sup>1</sup> Om användaren glömmer det nya lösenordet kan standardlösenordet återställas. För att göra detta, måste användaren återställa fabriksinställningarna för luftbehandlingsaggregatet i kontrollpanelen.

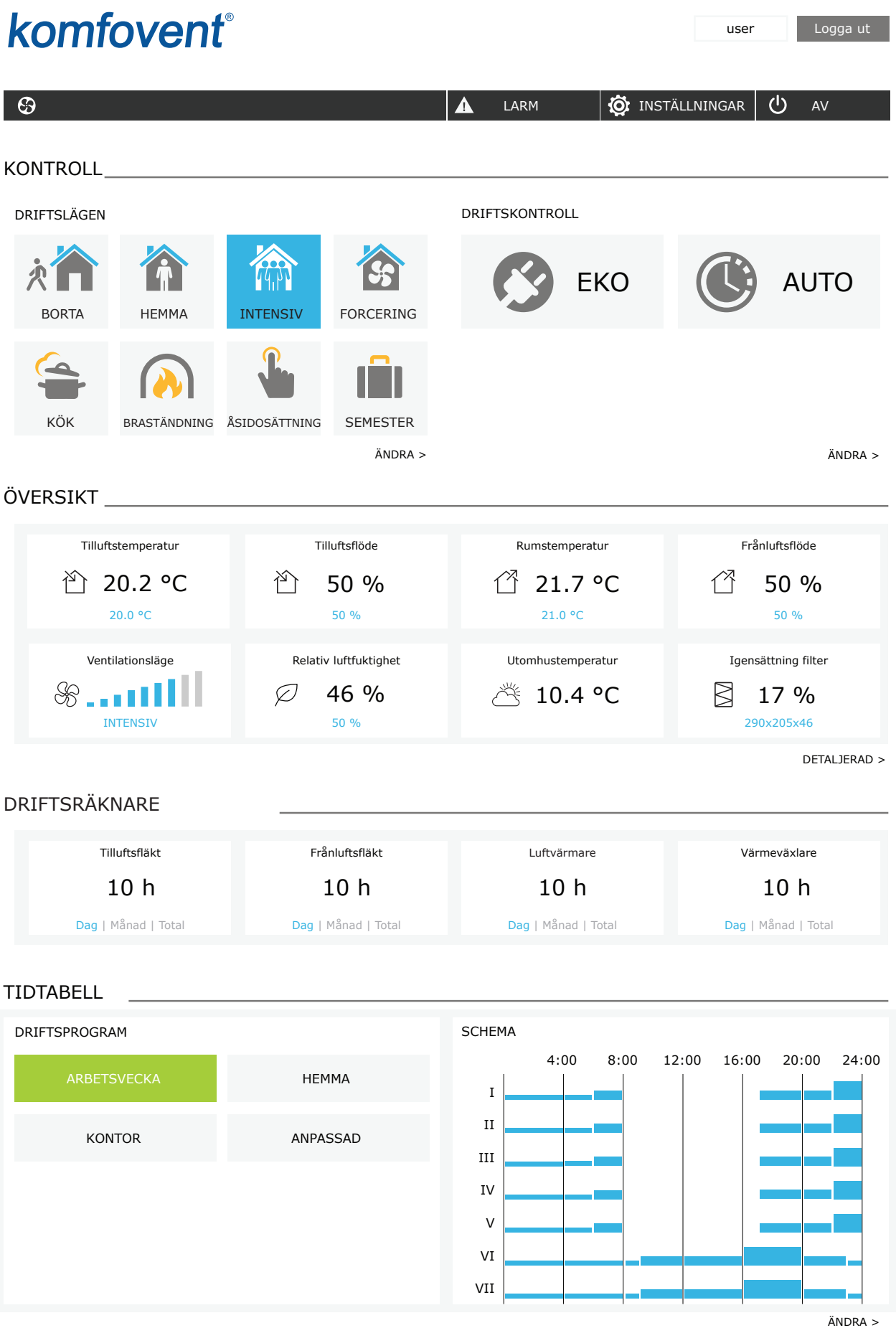

<span id="page-27-0"></span>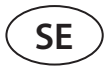

### **3.4.1. Slå på/av och ändra driftslägen**

Tryck på ventileringsknappen för att slå på enheten. Enheten startar och knappen för det aktiverade läget ändrar dess färg. För att stoppa enheten, tryck på STÄNG AV högst upp i huvudfönstret:

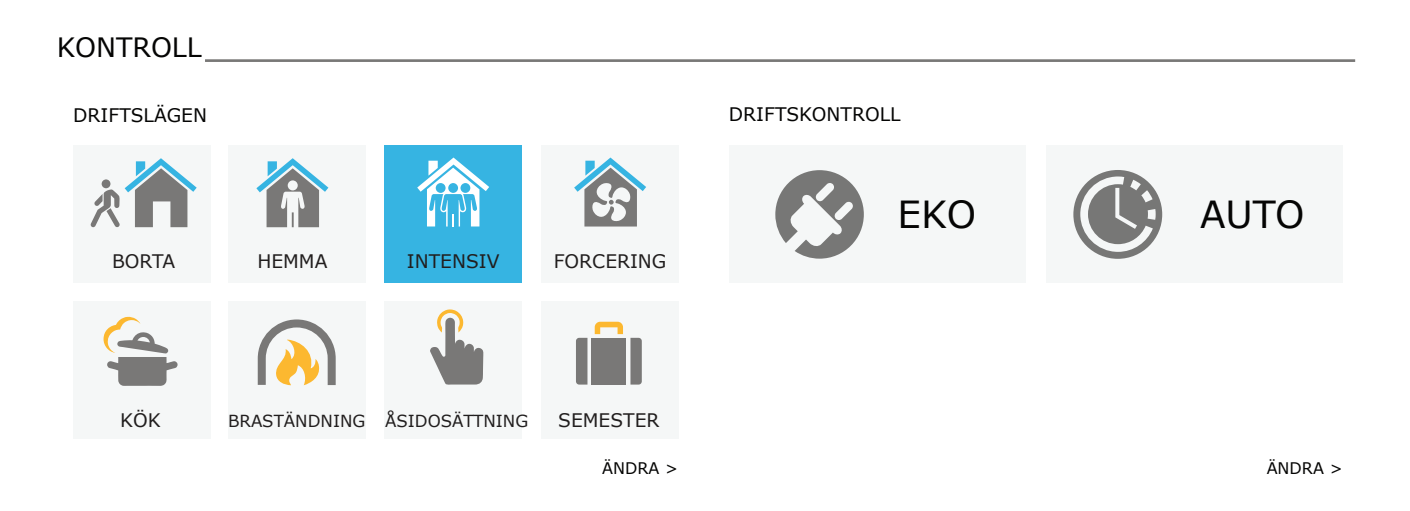

Om du väljer ett speciellt driftsläge måste du välja drifttid. EKO- och AUTO-lägen aktiveras genom att trycka på knapparna till höger i fönstret. Knappen för ett valt läge kommer att ändra färg:

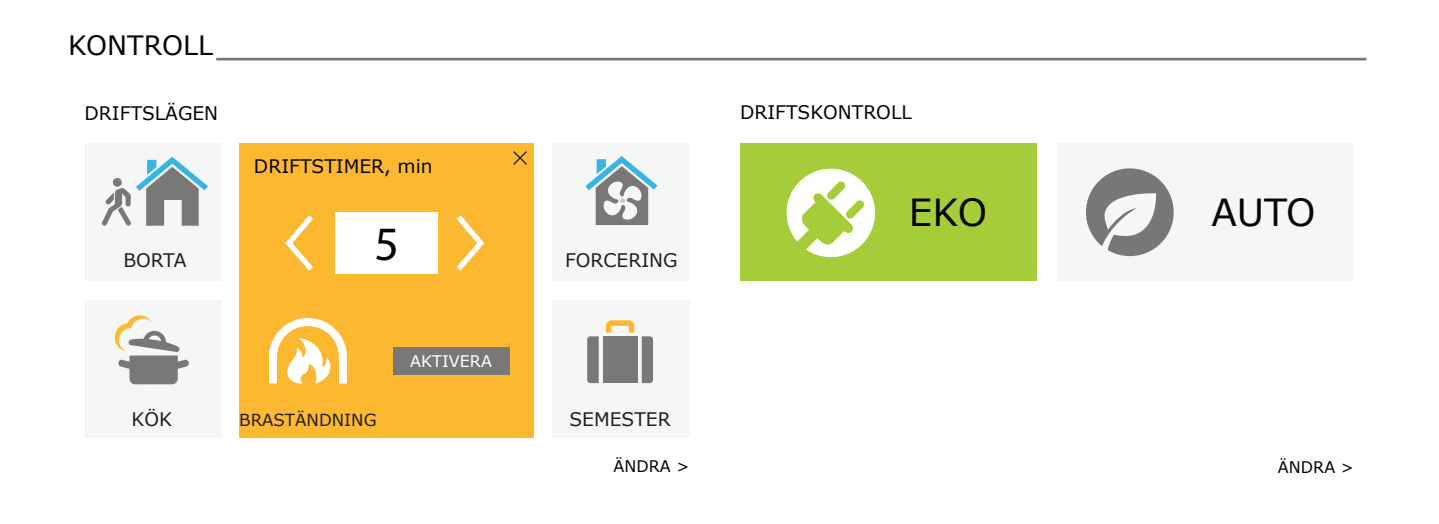

### <span id="page-28-0"></span>**3.4.2. Parameteröversikt**

Avsnittet för ÖVERSIKT visar följande parametrar: temperaturer, luftflöden och filterföroreningar. För att se mer, tryck på "Detaljerad information".

### ÖVERSIKT

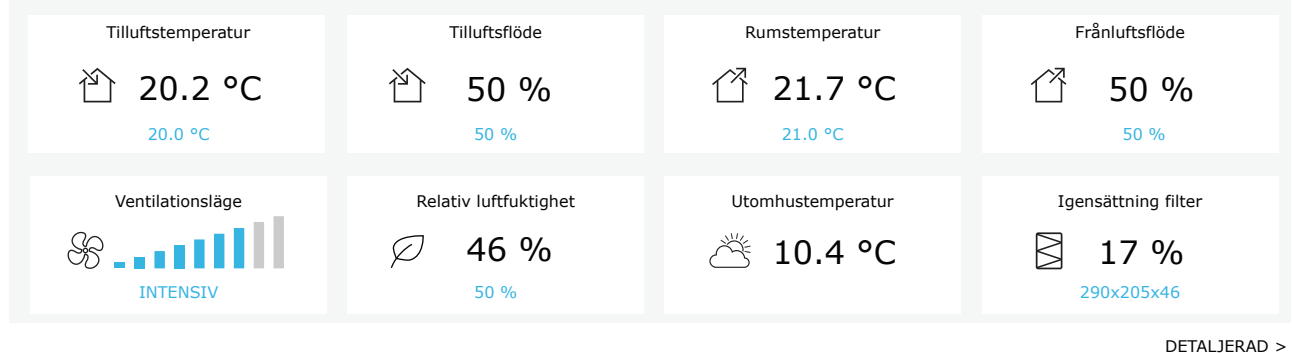

I avsnittet DRIFTTIDSRÄKNARE visas drifttiden för fläktar, värmare och värmeväxlare. Visningen av drifttid kan växlas mellan daglig, månadsvis eller total genom att trycka på knappar under önskad parameter.

### DRIFTSRÄKNARE

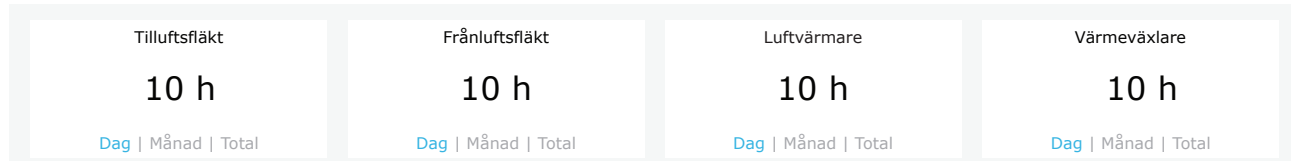

### <span id="page-29-0"></span>**3.4.3. Luftmängd och temperaturinställningar**

Du kan ställa in flödet för till- och frånluft, önskad temperatur och slå av-/på en elvärmare för varje ventilationsläge. Om den är avstängd tänds inte värmaren även om den önskade temperaturen inte har uppnåtts. Om den är påslagen, fungerar värmaren endast när värmeväxlaren ensam inte kan nå den inställda temperaturen. Tryck på "Ändra" för att ändra inställningar för driftslägen. När du har ändrat inställningarna, tryck på knappen "Spara ändringar" längst ner i fönstret. Tryck på retursymbolen längst upp för att återgå till huvudfönstret.

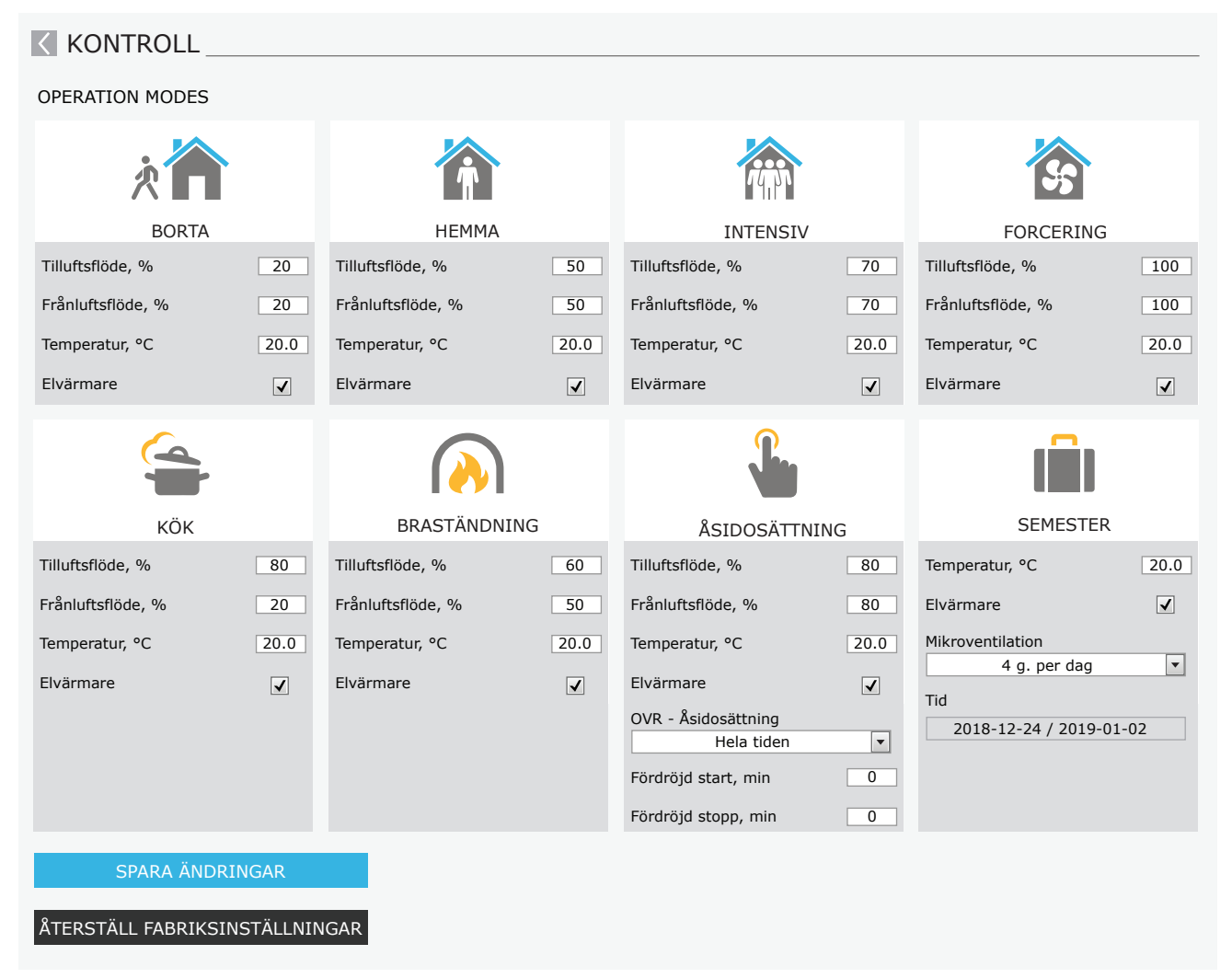

### <span id="page-30-0"></span>**3.4.4. EKO- och AUTO-lägesinställningar**

Du kan ändra inställningarna för dessa lägen genom att trycka på knappen "Ändra" under EKO- och AUTO-knapparna. Mer information om dessa funktioner finns i kapitel 2.4 och 2.5. När du har ändrat inställningarna, tryck på knappen "Spara ändringar" längst ner i fönstret. Tryck på retursymbolen längst upp för att återgå till huvudfönstret.

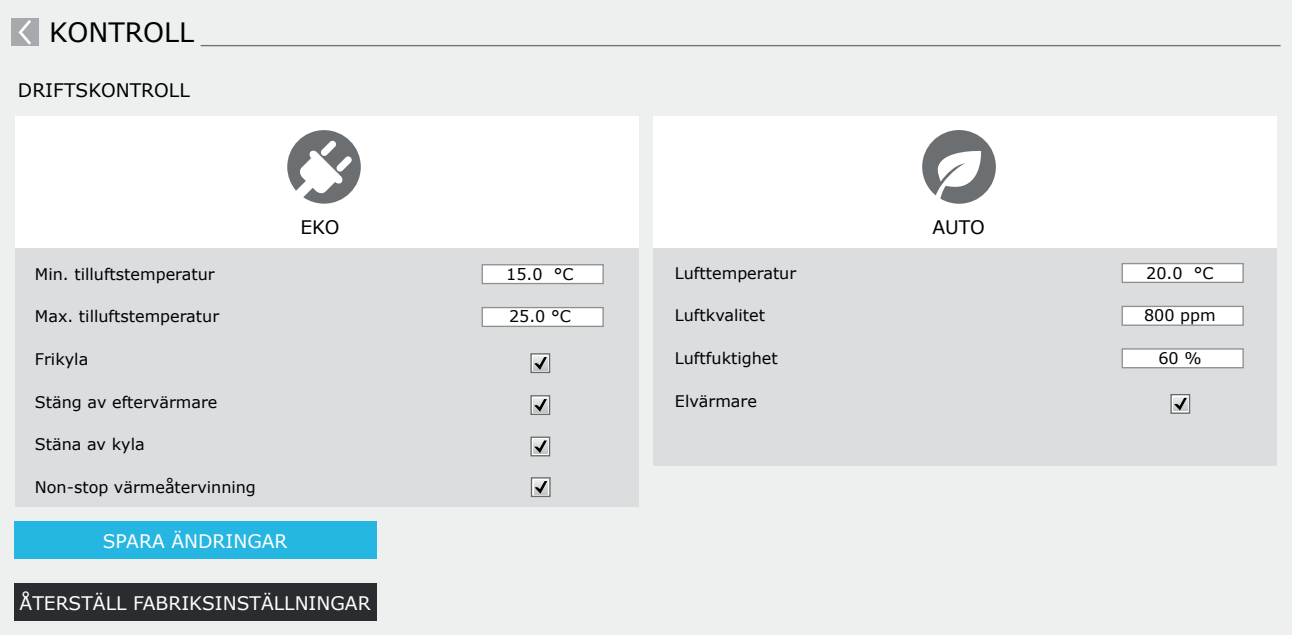

### **3.4.5. Ventilation enligt ett veckoschema**

För att aktivera ventilation enligt ett veckoschema, tryck på AUTO<sup>1</sup> och välj önskat driftsschema i avsnittet TIDTABELL. Knappen på det valda schemat kommer att ändra färg.

#### TIDTABELL

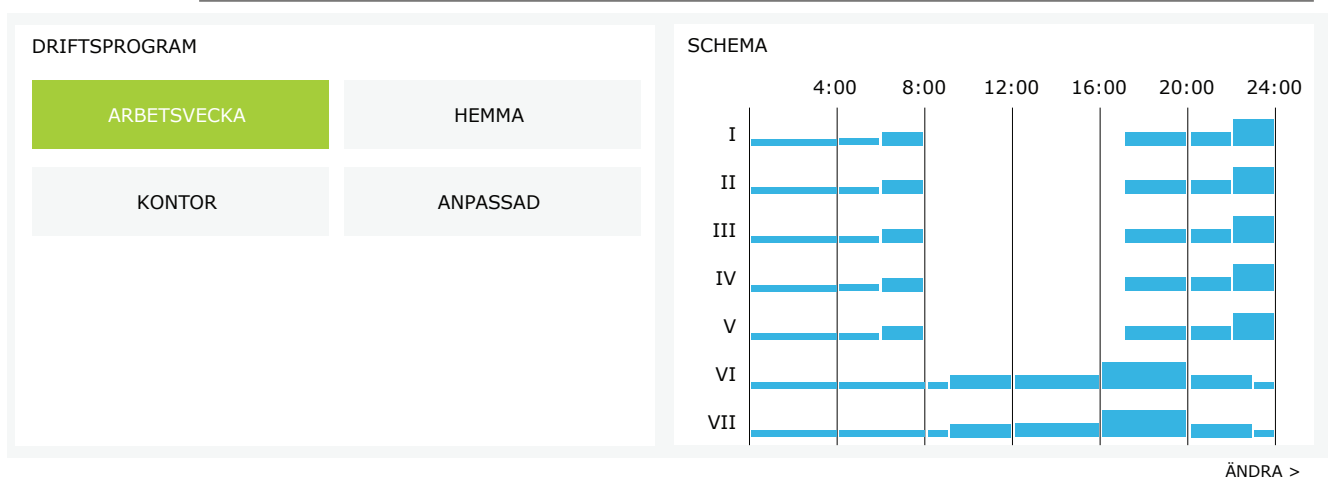

<sup>1</sup> Ventilation enligt ett veckoschema är inte möjlig när funktionen för luftkvalitetsstyrning är aktiverad.

<span id="page-31-0"></span>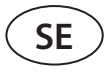

#### **3.4.6. Skapa ett veckoschema**

Du kan ändra ett veckoschema eller skapa ditt eget schema genom att trycka på knappen "Ändra" i huvudfönstret bredvid avsnittet "Läggning av tidtabell". I fönstret som öppnas kan du välja mellan förprogrammerade veckoprogram eller också skapa ett nytt. Du kan programmera in 4 olika dagar i varje schema och 5 olika händelser för varje dag. Varje dag bör tilldelas en dag i veckan som programmet är giltigt för. Start- och sluttider samt driftläge som ska aktiveras måste anges för varje händelse. Att välja ett standby-läge är inte nödvändigt eftersom enheten kommer att stoppas under de intervall för vilka inget ventilationsläge tilldelas. För att lägga till en ytterligare dag trycker du på "Lägg till nytt"; för att lägga till en ytterligare händelse - tryck på +. Tryck på knappen "Spara ändringar". Tryck på retursymbolen längst upp för att återgå till huvudfönstret.

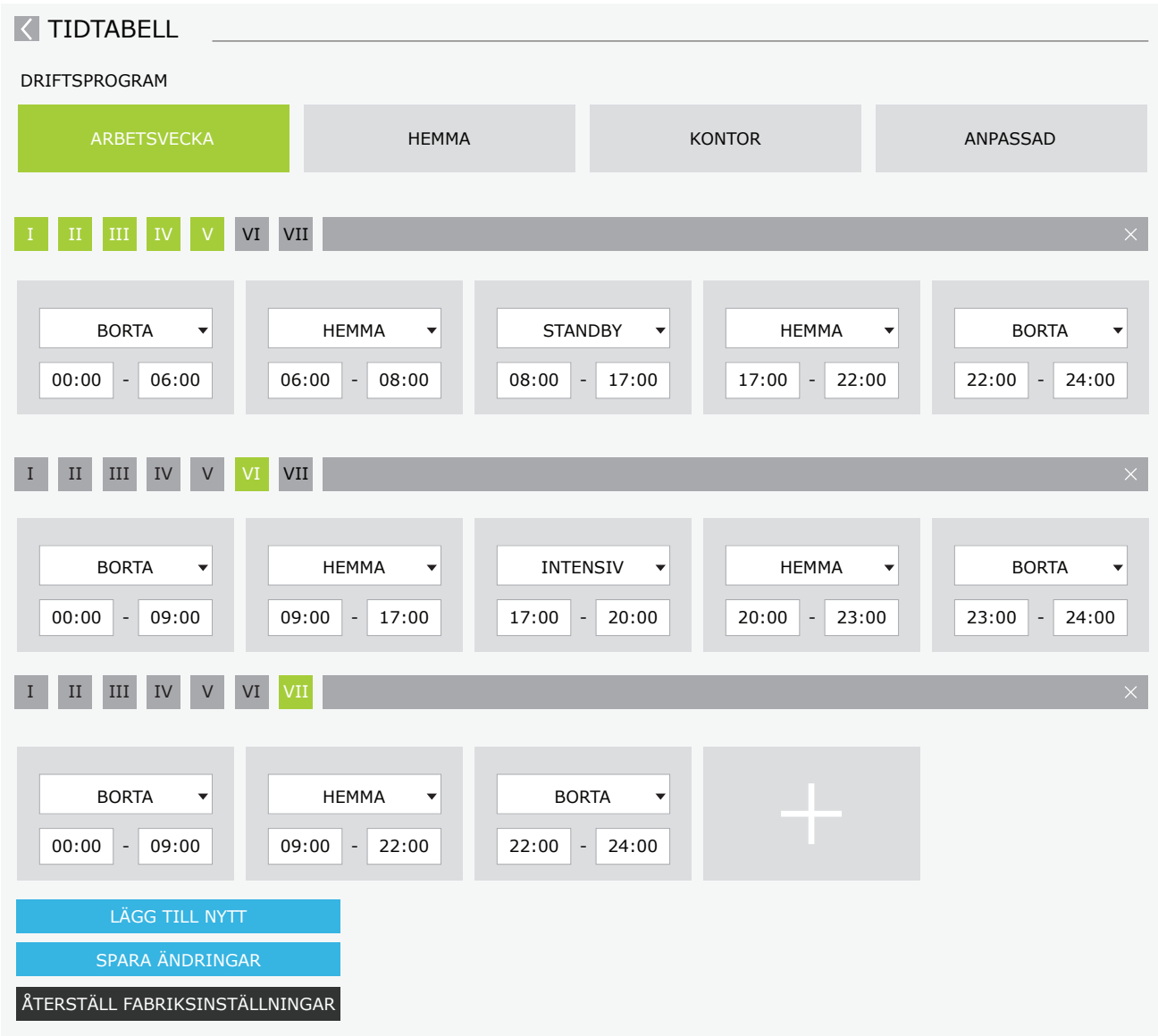

### <span id="page-32-0"></span>**3.4.7. Larm**

Vid felmeddelanden under drift av enheten visas ett rött utropstecken nära "Larm"-knappen. Aggregatet kan stoppas beroende på allvarlighetsgraden för ett felmeddelande. Tryck på knappen LARM för att läsa ett meddelande. Du kan också radera aktuella meddelanden eller visa en registrerad historik med fel (upp till 50 senaste meddelanden). Tryck på retursymbolen längst upp för att återgå till huvudfönstret.

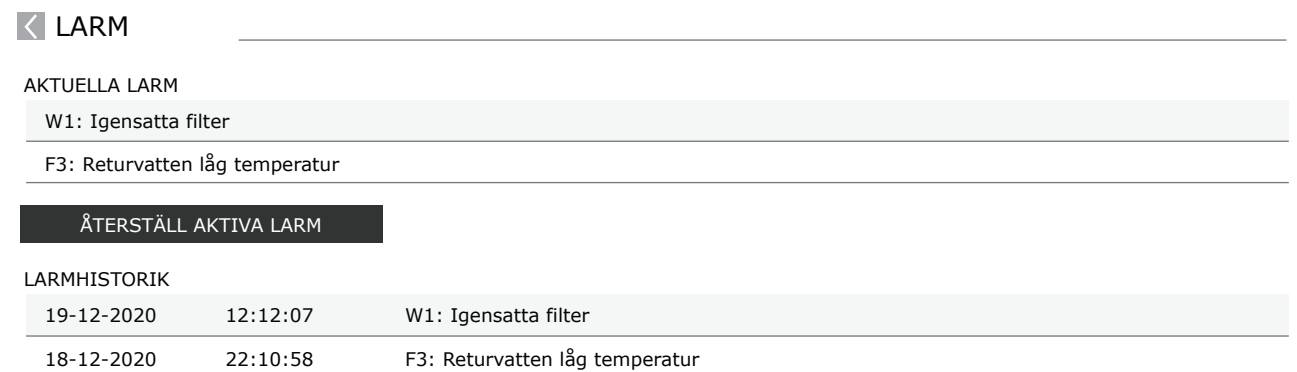

<span id="page-33-0"></span>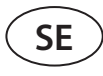

#### **3.4.8. Inställningar**

De flesta av inställningarna utförs i fönstret INSTÄLLNINGAR. Du kan komma åt detta fönstret genom att trycka på knappen INSTÄLLNINGAR längst upp i fönstret.

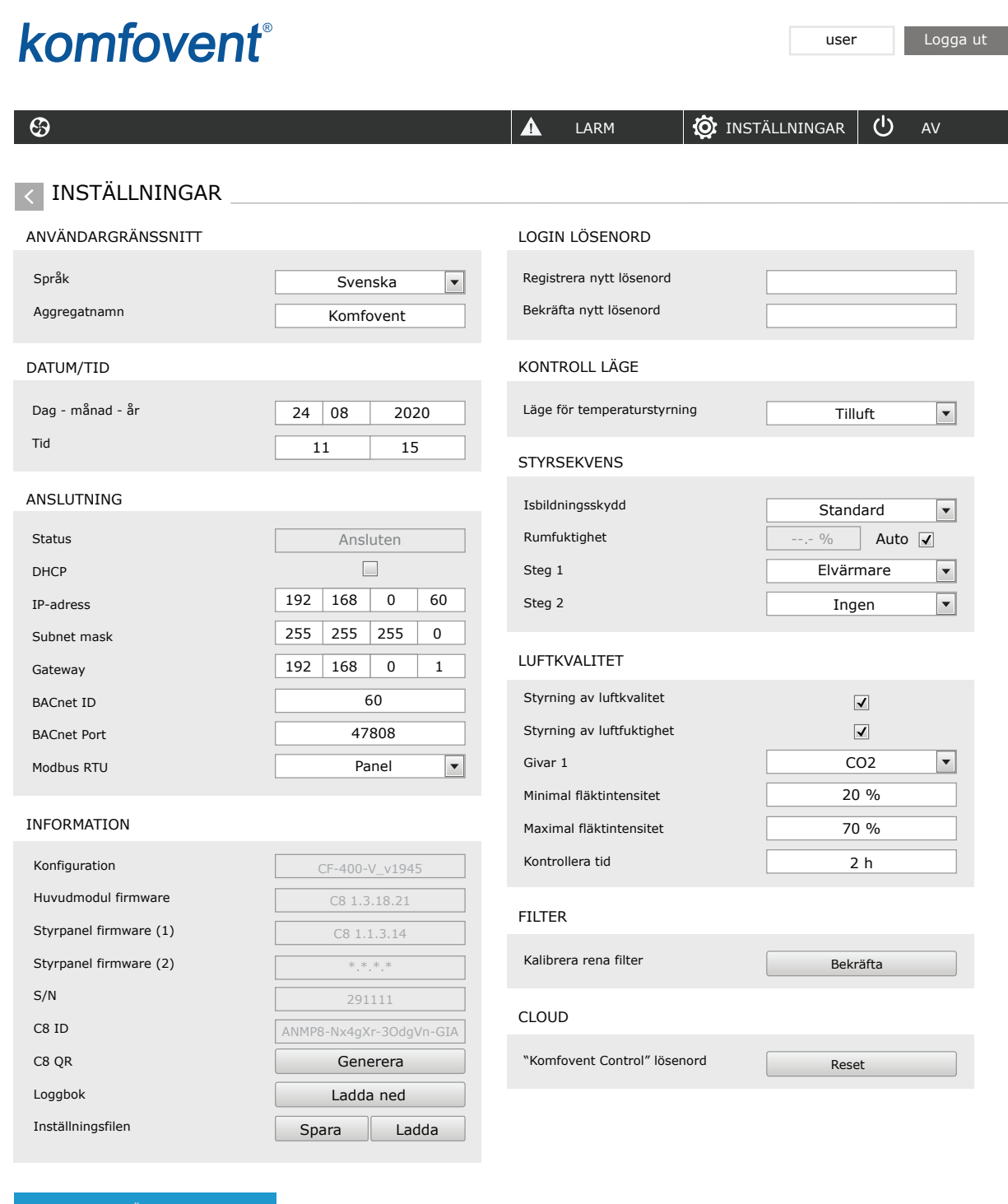

När du har ändrat några inställningar trycker du på SPARA ÄNDRINGAR för att tillämpa de nya värdena.

För att avbryta ändringar, gå tillbaka till startfönstret genom att trycka på returknappen.

Knappen ÅTERSTÄLL INSTÄLLNINGAR återställer alla inställningar till fabriksstandard. Var försiktig så att du inte trycker på denna knapp av misstag.

ÅTERSTÄLL FABRIKSINSTÄLLNINGAR

SPARA ÄNDRINGAR

Följande avsnitt visas i inställningsfönstret::

**ANVÄNDARGRÄNSSNITT** – du kan använda det för att ändra menyspråk, flödesenhet liksom angivelse av enhetens namn:

- Det valda **språket** kommer att tillämpas på en webbläsare och en kontrollpanel.
- **• Enhetsnamn** visas högst upp i webbläsarfönstret. Om en dator används för att kontrollera flera ventilationsaggregat rekommenderar vi att alla enheter anges på olika sätt (till exempel efter rum, adress osv).

**DATUM/TID** – ställer in tid och datum som ska användas för veckoscheman eller andra funktioner. **ANSLUTNING** – gör det möjligt att konfigurera nätverks-, Modbus- och BACnet-inställningarna.

"Status" visar kontakten mellan aggregatet och Internet:

- **• Frånkopplad** Aggregatet är inte anslutet till LAN eller något Internet-nätverk.
- **• Ingen internetuppkoppling** Aggregatet är anslutet mot LAN och kan kommunicera med routern, men ingen åtkomst till Internet.
- **• Ansluten** Aggregatet har åtkomst till Internet.

På raden för "Modbus RTU" kan en markering göras vilka enheter som är anslutna till terminalerna 1-2 på C8 huvudkortet (hänvisning till installationsmanual för Domekt). Ytterligare kontrollpaneler för AHU, byggnadssystem BMS eller utvändiga brandspjällskontroller kan användas. Om nämnda terminaler på kortet inte används, ändra inte denna inställning och låt den vara kvar som "Panel".

**INFORMATION** – översikt över versioner för kontrollpanelen samt dess hårdvara.

- Genom att trycka på "Generera" -knappen genereras QR-kod, som kan användas vid anslutning via Komfovent Control mobilapp.
- För detaljerad resultatanalys kan du ladda ned en enhetsloggbok som innehåller veckodriftsdata. För att öppna en loggbok behöver du en "Logplotter"-app som du kan ladda ner från webbplatsen "Komfovent". Dessa uppgifter kan också hjälpa i händelse av ett fel och kan underlätta serviceåtgärder; därför rekommenderar vi att du laddar ned en driftsloggbok och överlämnar den till behörig servicepersonal.
- **• Enhetsinställningar gjorda av användare** kan sparas i en inställningsfil (till exempel att spara ett veckoschema eller önskad luftflöde och temperatur). Detta möjliggör enkel överföring av inställningar till ett annat aggregat av samma typ.

**LOGGA IN LÖSENORD** – här kan du ändra ditt lösenord som används för att ansluta till enheten via webbläsaren. Standardlösenordet är *user* men det kan ändras till valfritt lösenord med minst fyra tecken.

- **KONTROLLÄGE** gör det möjligt att ändra lägen för temperaturreglering (se kapitel 2.1).
- Välj ett läge för temperaturreglering från "Tilluft", "Frånluft", "Rum" och "Balans" (se kapitel 2.1).

**STYRSEKVENS** – här kan du aktivera kanalmonterade värme- eller kylenheter (se "Installationsmanual") och konfigurera frostskydd för en plattvärmeväxlare.

**• Isbildningsskydd på CF-enheter** – denna inställning är bara tillgänglig för enheter med motströms plattvärmeväxlare (CF). Denna funktion är avsedd att skydda CF-värmeväxlaren mot nedisning vid låga utomhustemperaturer och har följande inställningar:

**Standard** – lufthanteringsenheten stoppas när utetemperaturen sjunker under -4 °C under mer än 1 timma.

**Speciell** – värmeväxlaren skyddas mot isbildning genom att ändra på intensiteten av luftflödet, dvs. genom att tillföra mindre kall uteluft och extrahera mer varm inomhusluft förhindras isbildning. Den här typen av skydd är tillräcklig för temperaturer ned till -10 °C.

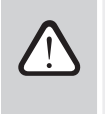

**Särskilt frostskyddsläge ändrar balansen mellan luftflöden vilket kan leda till tryckskillnader inomhus därför rekommenderas inte detta läge i lufttäta byggnader (A+ eller högre energieffektivitetsklass) eller i hus med en öppen spis.**

**Extern värmare** – förvärmare installerad uppströms inuti en luftkanal utomhus som kopplas på så fort risk finns för isbildning i värmeväxlaren. Effektiviteten beror på utomhustemperaturen, fuktigheten inomhus och faktiskt flöde av ventilationsluft. Den integrerade förvärmningen fungerar på begäran för att skydda värmeväxlaren mot nedisning. Vid mycket låg fuktighet inomhus är det osannolikt att värmeväxlaren isar igen även vid mycket låga utomhustemperaturer. För att säkerställa att förvärmaren fungerar korrekt måste en kontrollpanel eller en separat fuktighetssensor installeras i de ventilerade lokalerna (se "Installationshandbok").

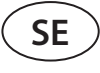

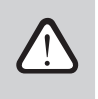

#### **När förvärmaren används får inte andra kanalmonterade värme- eller kylenheter anslutas.**

**• Isbildningsskydd på R-enheter** – Om det förekommer hög luftfuktighet i frånluften (tex. I nybyggda fastigheter) kan kondens ansamlas inne i aggregatet och så småningom frysa. Skyddsfunktionen kommer automatiskt att minska ventilationsstyrkan under vintern i de fall inomhusfuktigheten är för hög och där det finns risk för kondensering invändigt på väggarna i enheten. När isbildningsskyddet är aktivt visas symbolen för luftflödesminskning på kontrollpanelen (hänvisning till avsnittet 'Kontrollpanel C6.1').

Isbildningsskyddet har följande inställningar:

**På** – Automatiskt isbildningsskydd är aktiverat som standard och kommer att minska ventilationsstyrkan vid behov.

**Av** – Isbildningsskydd är frånkopplat och användardefinierat luftflöde kommer att vara inkopplat.

**• Rumsfuktighet** – inställningen krävs för att bestämma frysningsförhållandena. När inställningen "Auto" väljs, kommer rumsfuktigheten att ställas in automatiskt genom en integrerad fuktgivare och/eller externa fuktgivare anslutna till B8 på styrkortet (se "Installationsmanual"). Om kontrollpanelen är installerad på en olämplig plats (eller inte används) och inga givare för utomhusfuktighet är anslutna, avmarkera rutan AUTO och mata in rumsfuktigheten i intervallet 10 ... 90 %.

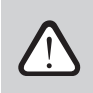

**Felaktigt indikerad rumsfuktighet kan orsaka att frostskyddet slutar fungera.**

**• Stegnummer visar ordningen för aktivering av uppvärmnings-/kylningsanordningar.** Alla enheter har en integrerad elvärmare; därför ställs den in från fabrik som Steg 1. Du kan också tilldela ett "externt batteri" (kanalmonterad vattenvärmare/-kylare) eller en "extern DX-enhet" (kylbatteri för direktexpansion) som ett steg. Om ett externt batteri är valt måste du också ange dess typ: "Varmvatten" (används för uppvärmning), "Kallvatten" (används för kylning). Om ytterligare värme-/kylenheter inte finns tillgängliga, du inte vill använda dem eller en elvärmare, välj "Ingen".

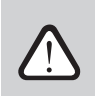

**Om du stänger av den inbyggda elvärmaren och inte använder en kanalmonterad värmare kanske den önskade lufttemperaturen inte uppnås när utomhusluften är kall.**

**• Tillåt avfuktning med kylning** – denna inställning måste vara aktiverad för att använda en DX-enhet eller en kanalmonterad vattenkylare för att avfukta tilluften. Ett alternativ för att ange ett värde för önskad luftfuktighet visas i inställningarna för standardventilationslägen (se kapitel 2.5.2).

**LUFTKVALITET** – här kan du aktivera och ställa in luftkvalitetsstyrning som kommer att användas i AUTO-läge (se kapitel 2.5.2):

- **• Styrning av luftkvalitet** slå på/av en funktion för styrning av luftkvalitet. Minst en CO2- eller VOC-givare måste vara ansluten till styrkortet för att aktivera denna funktion (se kapitel 2.5.2.). Om ventilation enligt ett veckoschema krävs måste denna funktion stängas av.
- **• Styrning av luftfuktighet** − slå på/av en funktion för styrning av luftfuktighet. Funktionen för styrning av luftfuktighet kräver en fuktgivare. Om ingen fuktgivare är ansluten till styrkortet kommer givaren integrerad i en kontrollpanel att användas för detta ändamål (se kapitel 2.5.2.).
- **• Givare 1** − ange vilken typ av givare som är ansluten till plint B8 (se "Installationsmanual"). Om den här givaren inte är tillgänglig, välj "Ingen".
- **• Luftfuktighet utomhus** detta alternativ visas endast om en av givarna är av RH-typ (fuktgivare). Om någon av de anslutna givarna är installerade i uteluftskanalen, ange vilken. Om ingen av de installerade fuktgivarna mäter fukthalten i uteluften, välj "Ingen".
- **• Minsta intensitet** − välj en ventilationsintensitet vid vilken enheten ska fungera när luftkvaliteten (föroreningen eller fuktigheten) är bra. Om 0 % väljs kommer enheten att stoppa när luftkvalitetsnivån är bra/låg.
- **• Maximal intensitet** − välj gräns för ventilationsintensitet, under vilken enheten ska fungera när luftkvaliteten (föroreningar eller fuktighet) överskrider ett definierat värde.
- **• Kontrollera tid** − ange hur ofta enheten ska slås på för att kontrollera luftkvaliteten, när minsta intensitet är inställd på 0 %.

<span id="page-36-0"></span>**Brandspjäll**<sup>1</sup> – parametrar för test av brandsspjällsystemet kan ställas in. Det är möjligt att välja antingen automatiskt eller manuellt test av brandspjäll. För ett automatiskt test behövs inställning av testintervaller göras samt tid på dagen när testet ska genomföras. Under test av brandspjället kommer AHU enheten att stoppas under några minuter och brandspjället öppnas och stängas. Utvändiga brandspjällskontroller kommer att kontrollera att brandspjället fungerar normalt och ge AHU enheten en signal att start på nytt eller att indikera med ett larmmeddelande om någonting är fel i brandspjällssystemet.

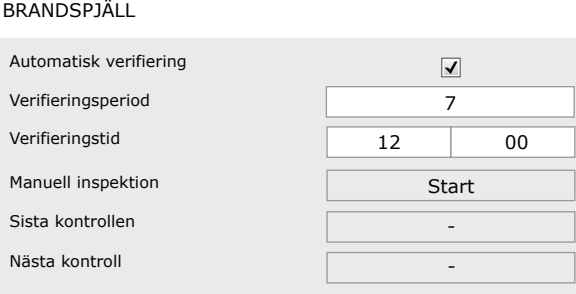

**FILTER** – när filtren har bytts ut, kalibrera nya filter och bekräfta bytet i enheten.

**CLOUD** – Här är det möjligt att återställa användarlösenord, som används för inloggning till Komfovent Control-appen, som styr ventilationsaggregatet via smartphone.

### **4. FELSÖKNING**

Aggregatets styrenhet övervakar kontinuerligt driften av olika komponenter och funktionsalgoritmer. Om något går fel informerar enheten dig med ett meddelande och ett hörbart larm från kontrollpanelen (larmet kan vara avaktiverat). Meddelanden är indelade i kritiska larm och meddelanden. Ett kritiskt larm stoppar aggregatet och måste åtgärdas av användaren eller en auktoriserad servicerepresentant. Meddelanden används för att varna användaren om eventuella fel eller små avvikelser, men de stoppar inte aggregatet.

Vid ett meddelande/larm, utför följande åtgärder:

- Läs meddelandet och notera dess nummer som visas på skärmen (kontrollpanel, dator, smartphone).
- Stoppa aggregatet. Om värme-/kylenheter kördes vid den tidpunkten, trycker du på AV-knappen för att hålla aggregatet igång i några minuter tills temperaturen för värme-/kylenheten har stabiliserats.
- När aggregatet stoppar, koppla bort den från elnätet.
- Hitta tips i "Meddelandetabellen" med meddelandenumret (se kapitel 4.1).
- Om möjligt, åtgärda orsaken. Om ett fel inte kan lösas, kontakta en auktoriserad servicerepresentant.
- Efter felsökning, se till att inga främmande föremål, skräp eller verktyg finns kvar i enheten och först sedan stäng aggregatets lucka.
- Anslut aggregatet till elnätet och radera alla larm från meddelandefönstret.
- Om ett fel inte är löst, beroende på dess natur, kanske aggregatet inte startar eller startar och visar ett nytt larm efter ett tag.

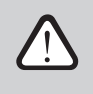

- **• Innan du utför något arbete i aggregatet, se till att aggregatet är stoppat och urkopplat.**
- **• Efter att du har stoppat aggregatet, vänta några minuter på att fläktarna slutar rotera och att värmebatteriet svalnar innan du öppnar dörren.**

<sup>1</sup> Tillgängligt enbart om tillval av brandspjäll är konfigurerat och anslutet. Hänvisning till manualen för Brandspjällsystem för ytterligare information.

<span id="page-37-0"></span>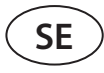

### **4.1. Tabell över meddelanden**

Nedan finns en lista med meddelanden och rekommenderade åtgärder för att lösa fel. Dessa meddelanden visas på C6.1-kontrollpanelen, mobilappen eller en dator. F står för kritiska larm, W – för aviseringar.

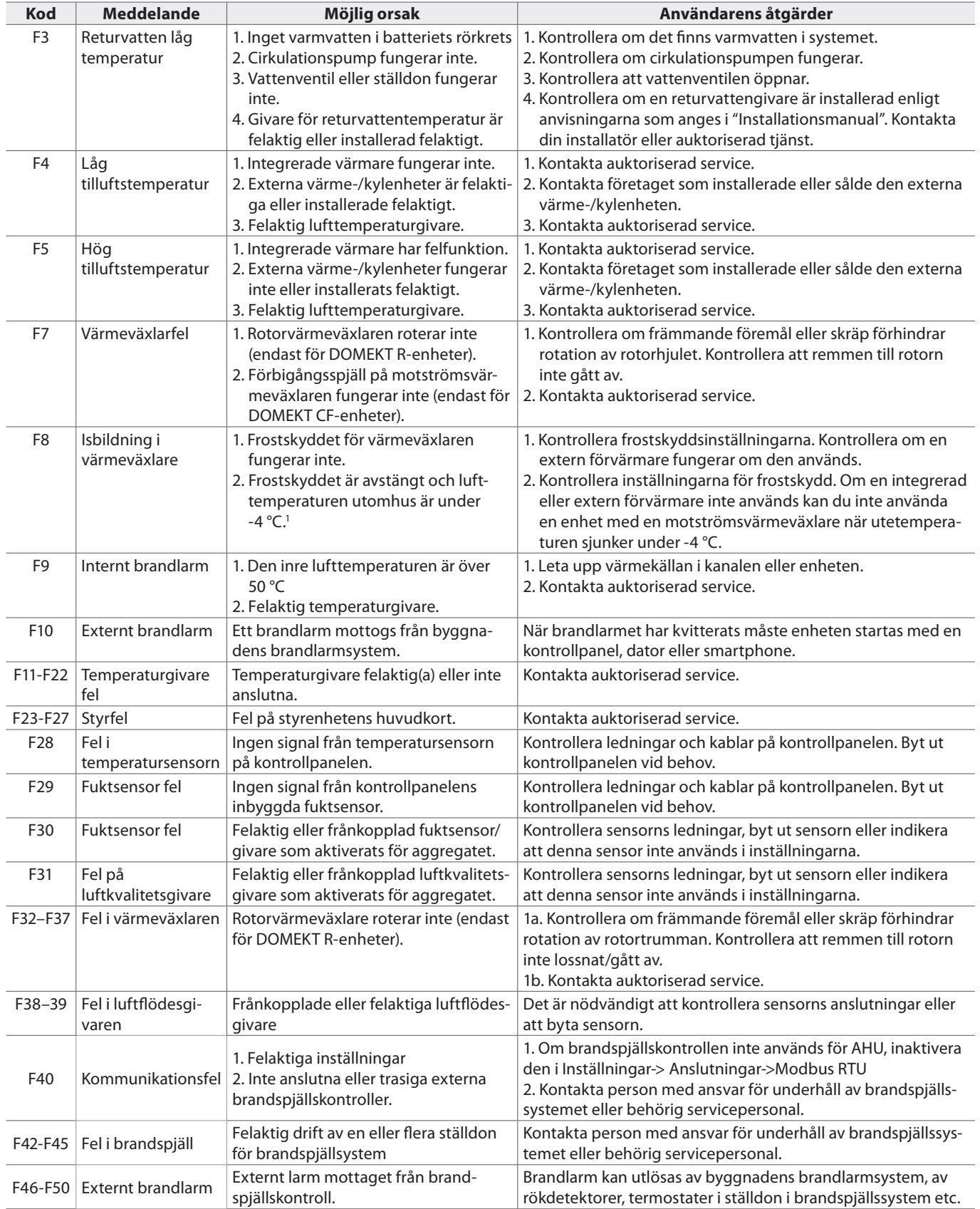

 $\frac{1}{1}$  Endast för CF enheter.

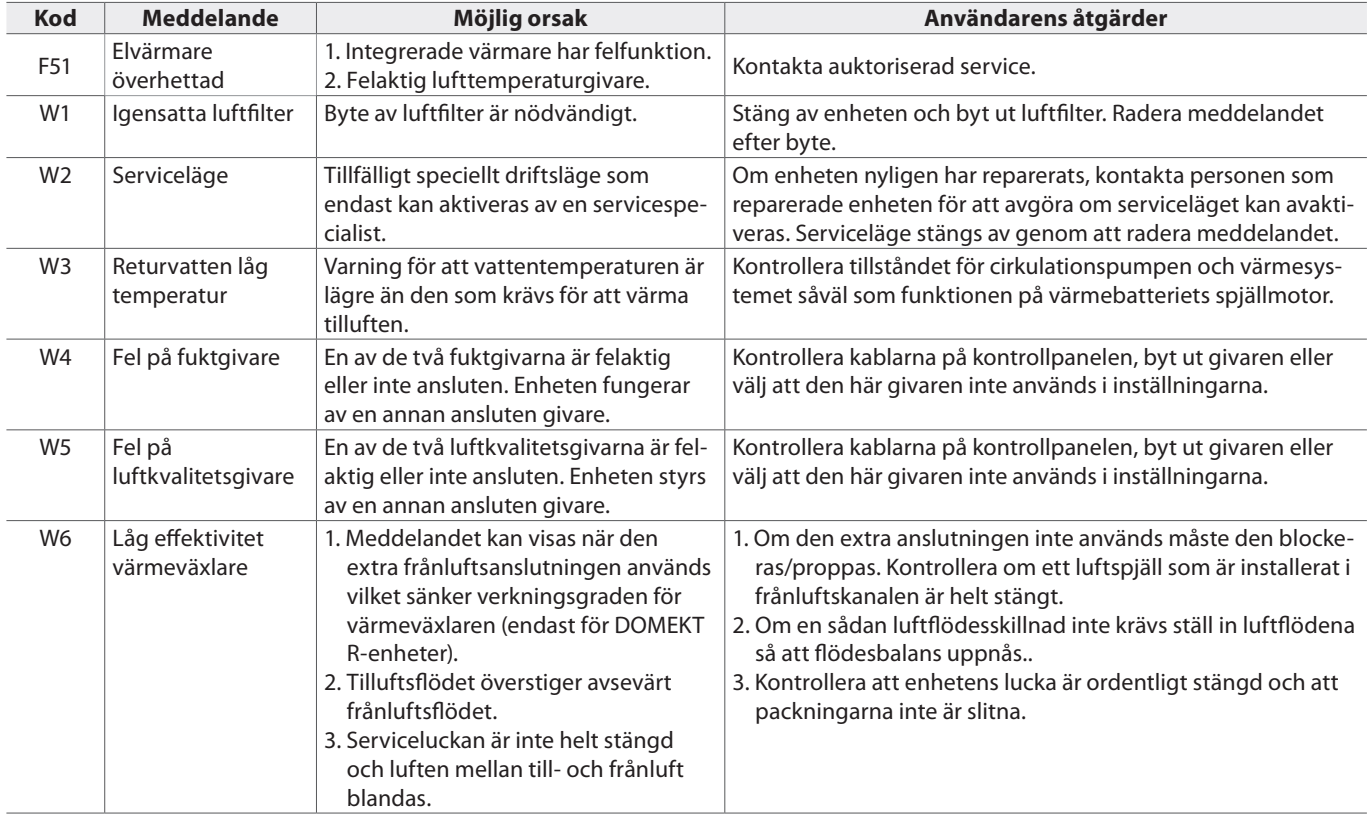

### <span id="page-39-0"></span>**4.2. Tabell över lysdioder på C6.2-kontrollpanelen**

Eftersom C6.2-kontrollpanelen inte har en display, meddelar den drifts- eller funktionsfel med lysdioder. Översikt och beskrivning av lysdioderna presenteras i kapitel 3.2. Olika blinkningar och färger indikerar olika meddelanden.

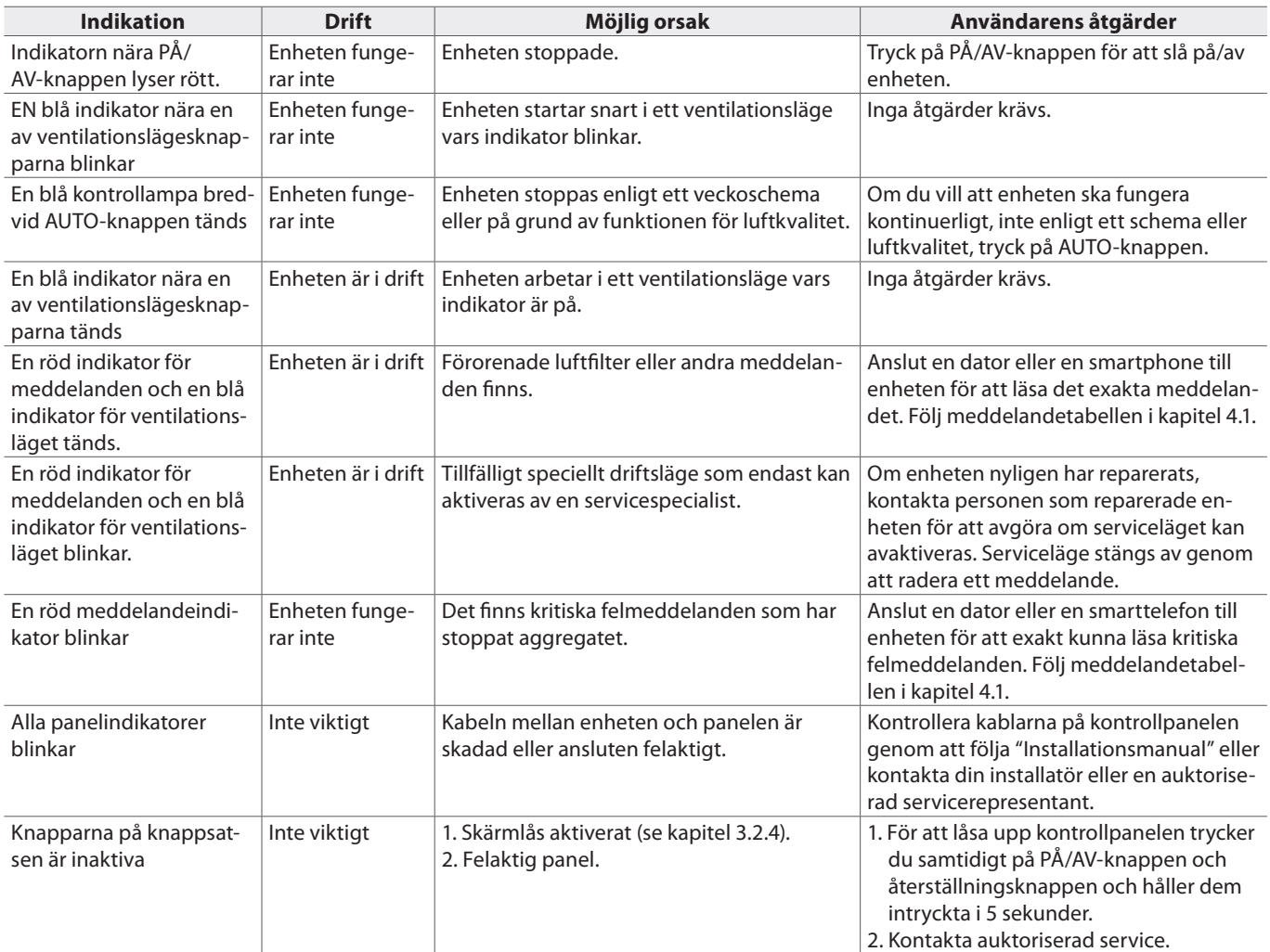

### <span id="page-40-0"></span>**5. PERIODISKT UNDERHÅLL**

För korrekt drift av ventilationsaggregatet bör det inspekteras regelbundet, luftfiltren bytas ut i rätt tid och enhetens inre rengöras. Vissa av underhållsarbetena kan utföras av användaren och andra endast av en kvalificerad specialist.

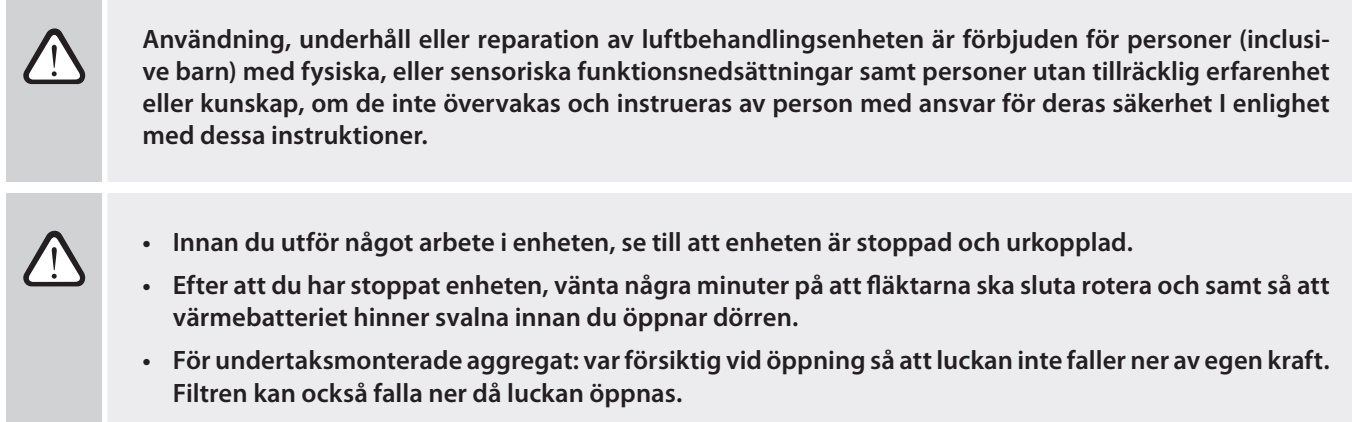

Följande tabell visar rekommenderade regelbundna underhållsintervall för enheten. Den faktiska frekvensen av underhållsarbeten beror på driftsförhållanden, mängd damm och föroreningar i den ventilerade luften samt miljön där enheten är installerad. Platser för alla nämnda enhetskomponenter och anteckningar som anges i "Installationsmanual".

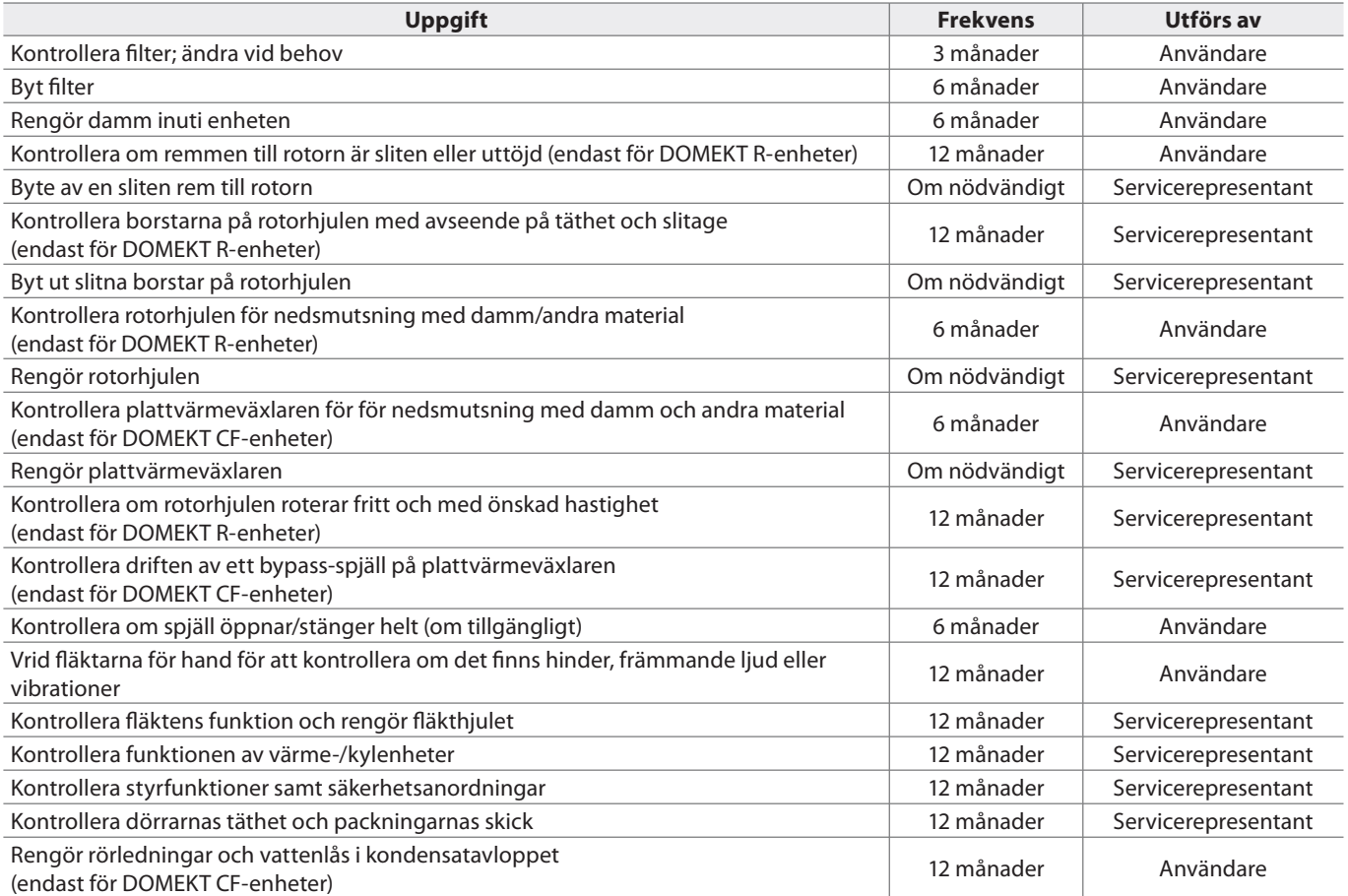

Luftbehandlingsaggregatets insida kan rengöras med en dammsugare och/eller en fuktig trasa. Vid rengöring måste förhindras att vatten tränger in i enhetens elektriska komponenter. Se till att alla ytor är helt torra innan enheten startas.

<span id="page-41-0"></span>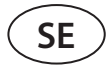

### **5.1. Filterinspektion och byte**

Kontrollera att filtren inte är skadade, är repade eller fuktiga. Tidpunkten för byte av filter kan bero på miljöföroreningar eller årstid (ex. kan filtren under vår/sommar vara förorenade av pollen, insekter mm.) och därför kan bytesintervallet variera. Byt ut filter om de är synligt smutsiga även om det inte är dags ännu. Se till att utföra en filterkalibrering för ett rent filter som beskrivs i kapitel 3. När filter byts efter ett meddelande om filterbyte krävs ingen kalibrering. Förorenade filter ökar enhetens tryckförlust, minskar reningseffektiviteten och ökar elanvändningen.

Bilderna nedan visar placeringen av filter på olika modeller av enheter. Eftersom enheterna är tillverkade med åtkomst från höger och vänster sida och bilderna bara visar en åtkomstsida kan din enhet se annorlunda ut än den som visas. Beskrivning av filter och komponenter presenteras i "Installationshandboken".

#### **Domekt R 150 F**

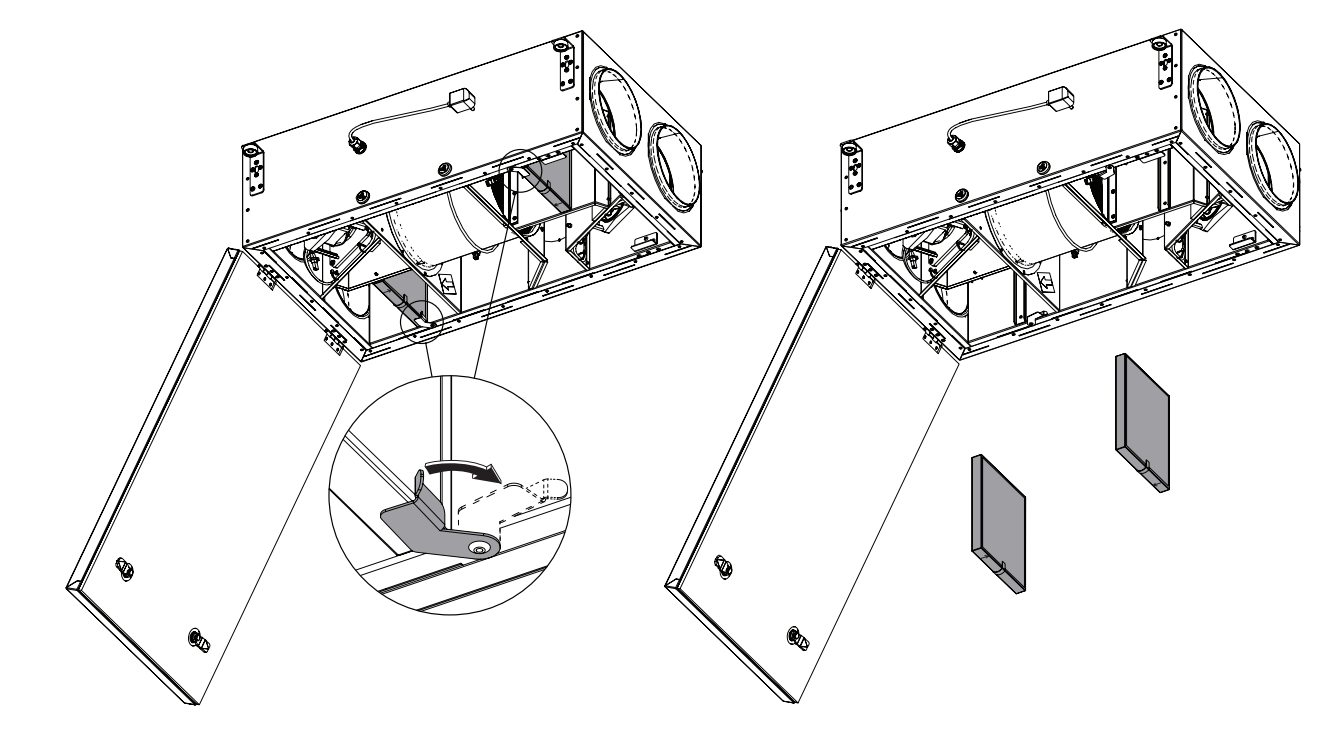

**Domekt R 190 V T - R 200 V T**

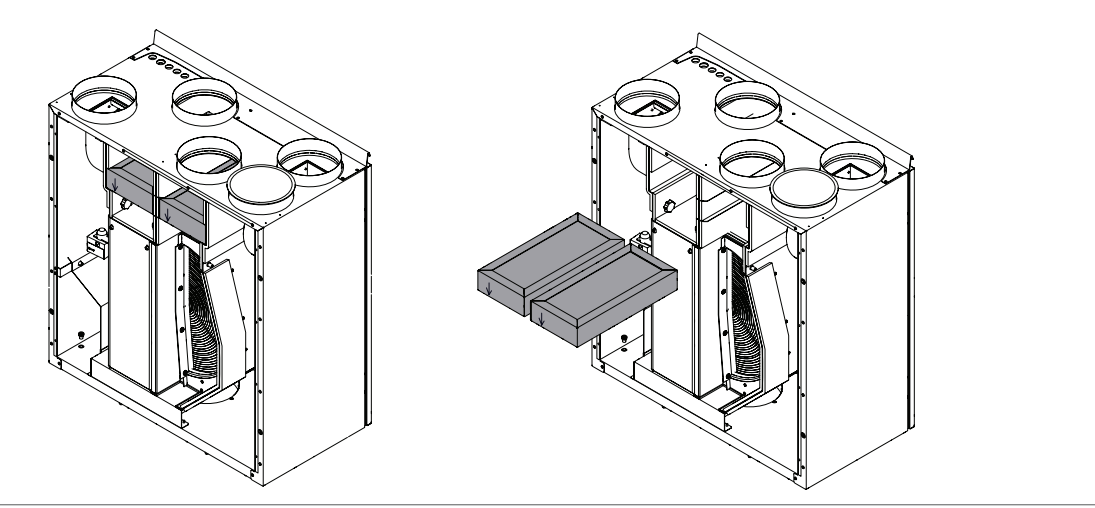

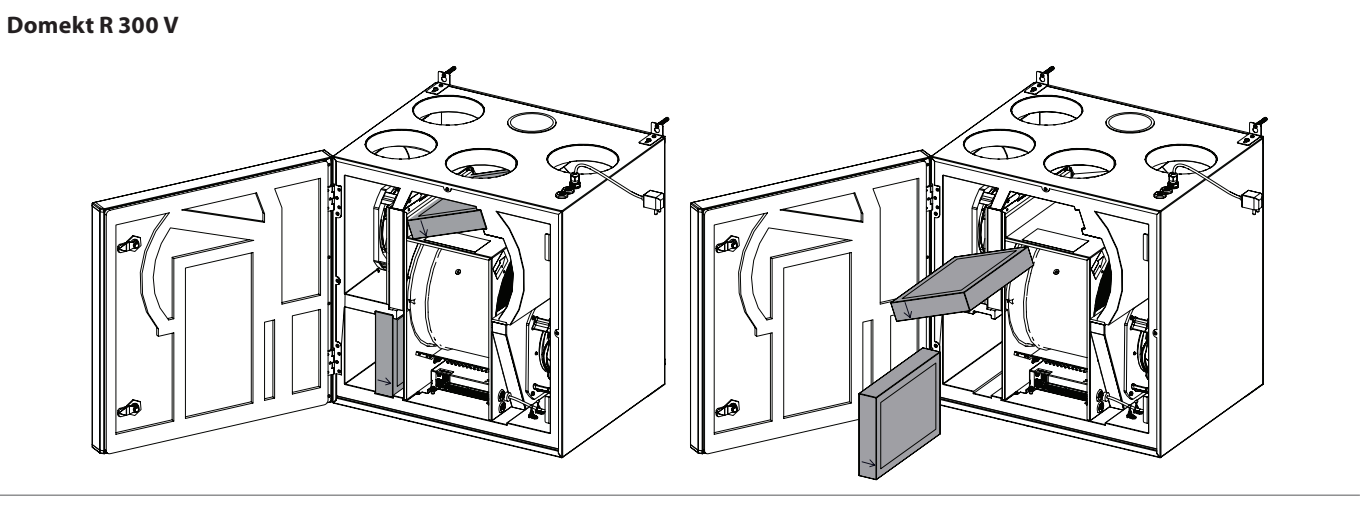

**Domekt R 300 F**

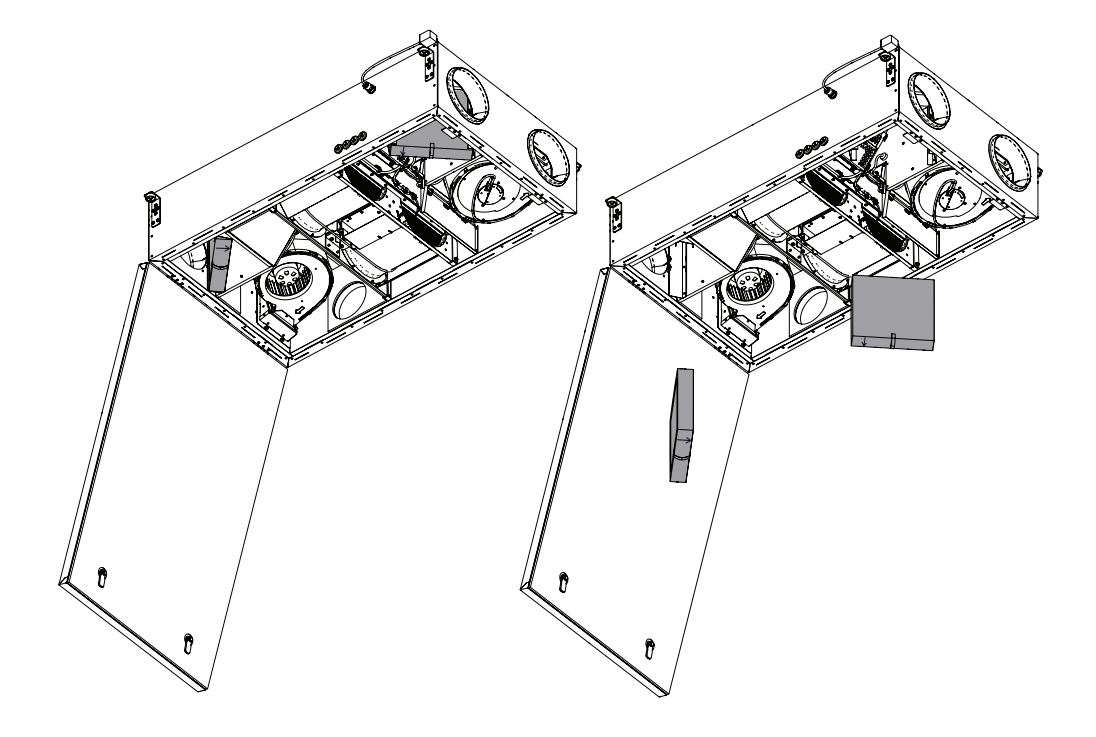

**Domekt CF 200 F**

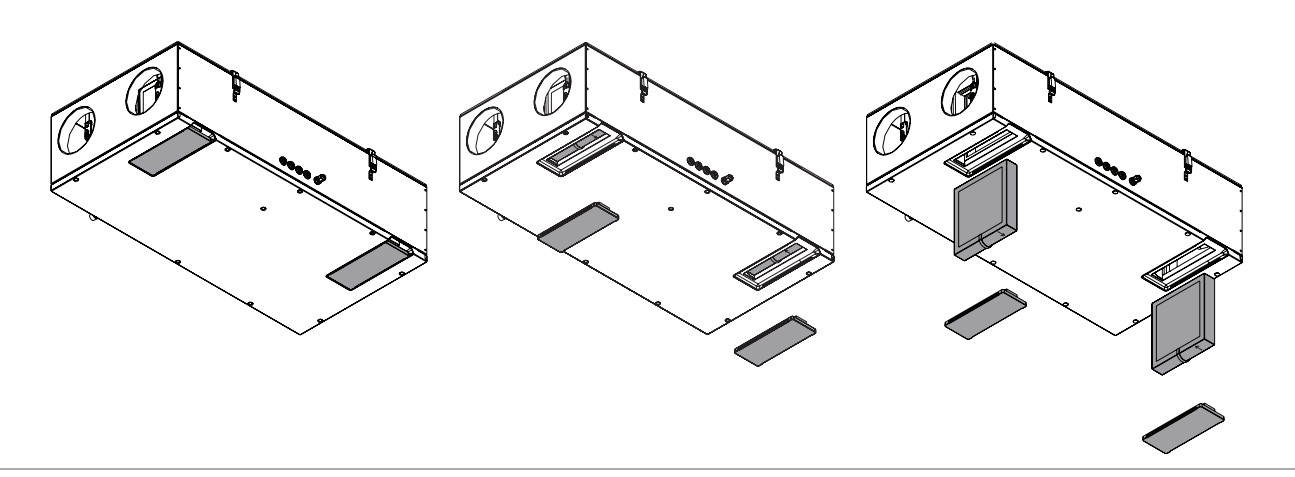

För filterbyte i aggregat R-200 VSO. Var god läs installationsmanual.

<span id="page-43-0"></span>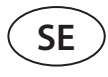

### **5.2. Dagbok för enhetsunderhåll**

Följande tabell är för registrering av utförda underhålls- och reparationsarbeten. Loggboken är obligatorisk om luftbehandlingsenheten täcks av den utökade tillverkarens garanti.

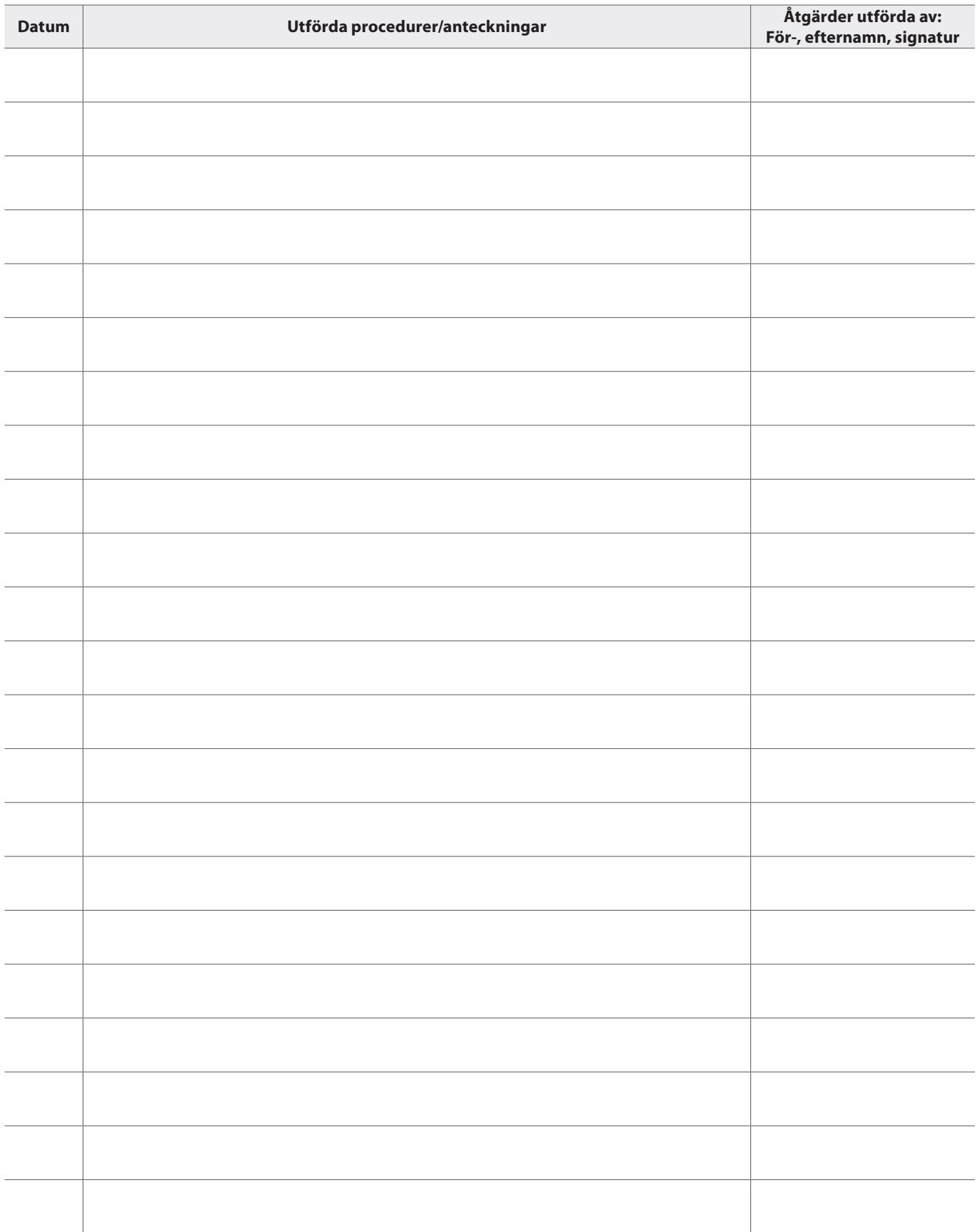

**BILAGA NR 1**

### <span id="page-44-0"></span>**KOMFOVENT CONTROL Användarvillkor och sekretessmeddelande**

### **1. Introduktion**

Dessa användarvillkor ("villkoren") styr användningen av mobilapplikationen KOMFOVENT CONTROL, som drivs av KOMFOVENT, UAB ("KOMFOVENT") och användningen av andra relaterade tjänster. KOMFOVENT CONTROL är en mobil applikation utformad för att fjärrövervaka och styra en KOMFOVENT luftbehandlingsenhet ansluten till Internet. Dessa villkor innehåller också information om personuppgifter som behandlas för ovan nämnda ändamål.

Du måste bekräfta att du har läst användarvillkoren för att använda KOMFOVENT CONTROL-applikationen. Vänligen läs alla villkor noga och börja använda KOMFOVENT CONTROL-applikationen endast om villkoren är tydliga och acceptabla. KOMFOVENT förbehåller sig rätten att, efter eget gottfinnande, ändra dessa användarvillkor. Om du fortsätter att använda KOMFOVENT CONTROL efter att vi publicerat ändringar i användarvillkoren, anger du att du accepterar de nya villkoren.

#### **2. Funktionalitet**

KOMFOVENT CONTROL tillåter övervakning och styrning av din KOMFOVENT luftbehandlingsenhet på distans. Som användare kan du se aktuella fel eller varningsmeddelanden, välja och justera Aggregat-inställningarna och huvudparametrarna som ger information om enhetens drift och underlättar kontrollen.

Användaren kan slå på/stänga av enheten, ändra lägen och inställningar (luftflöde, temperaturer osv., beroende på enhetens konfiguration), ställa in ett veckoschema eller luftkvalitetsreglering. Användaren kan övervaka: sensoravläsningar (temperatur, fuktighet etc., beroende på installerade sensorer), information om flödes-/fläktintensitet, drift av värmeväxlare och effektivitet, filterförorening, strömförbrukning, meddelanden, meddelandeshistorik etc. KOMFOVENT kan också utföra mjukvaruuppdateringar på distans (när det gäller buggfixar, kompatibilitet av applikationen/styrenheter/server, stöd för nya funktioner osv.).

Detaljerad information om KOMFOVENT CONTROLfunktioner och -drift finns i DOMEKT-användarhandboken på www.komfovent.com.

I händelse av avvikelser mellan produktinformationen i användarvillkoren och användarmanualen ska informationen som anges i användarmanualen gälla.

### **3. Ditt ansvar**

Enhets-ID-nummer (ID) och ett lösenord identifierar dig som användare i applikationen KOMFOVENT CONTROL. Vi rekommenderar starkt att du använder ett unikt och starkt lösenord som är rimligt svårt att gissa eller ta reda på (till exempel, använd inte ditt namn, födelsedatum, bilmärke eller samma lösenord som används i andra konton) och avslöjar inte det för andra. Om du misstänker att någon använder ditt lösenord, ändra det omedelbart.

Användningen av KOMFOVENT CONTROL-applikationen är gratis med undantag för eventuella avgifter för dataanvändning som kan fastställas av din Internetleverantör.

### **4. Rättigheter**

Upphovsrätt, andra rättigheter och innehåll i KOMFOVENT CONTROL ägs av KOMFOVENT och skyddas enligt lag.

Kommersiell användning av dessa rättigheter utan föregående skriftligt medgivande från KOMFOVENT är förbjudet. Detta gäller även för kopiering, överföring och försäljning av information, bilder, grafik, programkoder och tekniska lösningar. Att kringgå säkerhetsåtgärder eller system är förbjudet.

Obehörig användning eller distribution av KOMFOVENT CONTROL-applikationen kan kränka upphovsrätten, varumärket och/eller andra lagar och kan vara föremål för civilrättsligt och straffrättsligt ansvar.

### **5. Sekretessmeddelande**

#### **5.1. Installation**

För att installera KOMFOVENT CONTROL-applikationen måste du godkänna användarvillkoren och ansluta din controller till Internet. När styrenheten är ansluten till Internet skickas följande data periodiskt till KOMFOVENT-servern:

- Produkt-/controller-ID-nummer (ID).
- Programvaruversioner.
- Konfigureringsnamn för enhet.
- Produktens serienummer.
- Styrenhetens IP-adress och portnummer.
- Datum för första inloggningsförsök.

Hanteringen av denna information är nödvändig för drift av KOMFOVENT CONTROL-appen och tillhandahållande

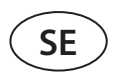

av fjärrkontrolltjänster. Om du använder KOMFOVENT CONTROL-applikationen är den rättsliga grunden för behandlingen av sådana uppgifter genomförandet av avtalet om användning av mobilapplikationen KOMFOVENT CONTROL.

Ovan nämnda data skickas regelbundet till KOMFOVENT-servern även om du inte börjar använda din KOMFOVENT CONTROL-applikation eller beslutar att sluta använda KOMFOVENT CONTROL efter att ha anslutit din enhet till Internet. I detta fall är den rättsliga grunden för behandlingen av sådan information ditt samtycke uttryckt genom att ansluta din controller till Internet. För att sluta skicka ovan nämnda data, koppla bort din styrenhet från Internet.

#### **5.2. Logga in**

För att börja styra och övervaka din enhet via KOMFOVENT CONTROL-applikationen, ange bara ditt enhets-ID/skanna QR-koden och ange ditt lösenord i applikationen. Styrenheten och mobiltelefonen måste ha tillgång till Internet.

#### **5.3. Datakategorier och mål**

Följande är en översikt över data och personlig information som behandlas av KOMFOVENT:

Kontouppgifter:

• Användarlösenord.

Information om produkten och dess användning:

- Datum för kontrollens första försök att ansluta till servern.
- Produkt-/controller-ID-nummer (ID).
- Produktens serienummer.
- Programvaruversioner.
- Konfigureringsnamn för enhet.
- Data och parametrar för kontroll och drift av produkten/enheten:
	- º Driftlägen och inställningar: inställningar för flöde, temperatur, luftfuktighet och luftkvalitet, avaktivering eller aktivering av enskilda enheter.
	- º Värden för olika typer av enhetsgivare, till exempel temperatursensorer, fuktighetssensorer, osv.
	- º Kalibreringsvärden, driftsgränser.
	- º Informativa parametrar: fläktkontrollnivåer, effektivitet, mätare för energiförbrukning, aviseringar.
	- º Parametrar som påverkar enhetens prestanda.
	- º Veckoplaneringstider, program, lägen.
	- º Inställningar av tid, mätenheter.

KOMFOVENT behandlar personuppgifter för följande ändamål:

- Att tillhandahålla en fjärrkontrollfunktion till användaren;
- Att ge fjärrhjälp;
- Att analysera produktdrift;
- För att förbättra produkten och KOMFOVENT CONTROL-funktionen;
- För att hantera klagomål och begäranden om garanti.

Den rättsliga grunden för behandlingen av sådana uppgifter är genomförandet av avtalet om användning av mobilapplikationen KOMFOVENT CONTROL.

#### **5.4. Lagring och radering**

Data som anges i punkt 5.1 Installation skickas regelbundet till KOMFOVENT-servern. Servern ansluter inte till regulatorn och lagrar inte mer data förrän KOMFOVENT CONTROL-applikationen har hämtats och användarvillkoren accepterats. När användarvillkoren har accepterats börjar servern periodvis samla in de data som anges i punkt 5.3 Datakategorier och mål.

Enhetens datahistorik lagras i en månad.

Därefter raderas uppgifterna säkert och noggrant såvida de inte är anonymiserade eller det finns andra skäl och rättslig grund för utökad lagring.

#### **5.5. Överföring av personuppgifter**

Personuppgifter som behandlas av KOMFOVENT ska inte överföras till tredje parter för hanteringsändamål. Personuppgifter får endast överföras till databehandlare som tillhandahåller installation, underhåll och andra tjänster till KOMFOVENT. Dessa företag bearbetar data för vår räkning och under undertecknade av kontrakt för databehandlare.

Dina uppgifter kommer inte att överföras till andra om du inte har gett ditt samtycke eller KOMFOVENT har en laglig skyldighet att överföra sådana uppgifter eller om de överförda uppgifterna anonymiseras.

#### **5.6. Ytterligare information**

Du har rätt att få tillgång till dina personuppgifter, att få dem korrigerade eller raderade, att begränsa behandlingen och portabiliteten av dina uppgifter, att vägra behandla dina personuppgifter och rätten att klaga till statens dataskyddsinspektion. Begäran om verkställighet av dina rättigheter ska skickas till den angivna e-postadressen eller till KOMFOVENT, UAB-kontorsadress.

### **6. Meddelande och uppsägning**

Du kan när som helst sluta att använda KOMFOVENT CONTROL-appen och/eller stoppa periodisk insamling av din enhetsinformation som anges i punkt 5.3 Datakategorier och mål. Detta kan göras i KOMFOVENT CONTROL-applikationen genom att vägra acceptera integritetspolicyn. Genom att vägra att acceptera sekretesspolicyn förlorar du åtkomsten till KOMFOVENT CONTROL-applikationen och dina enhetsdata raderas från KOMFOVENT-servern såvida

de inte är anonymiserade eller det finns andra skäl och rättslig grund för utökad lagring.

Om du överför äganderätten till produkten ska du informera den nya ägaren om användarvillkoren för KOMFOVENT CONTROL.

KOMFOVENT kan säga upp din åtkomst till KOMFOVENT CONTROL-applikationen genom att meddela dig 90 dagar i förväg om avslutningen av KOMFOVENT CONTROL-tjänsterna eller planerade större ändringar av programmet. KOMFOVENT kan också säga upp eller begränsa din åtkomst till KOMFOVENT CONTROL om du bryter mot dessa användarvillkor.

### **7. Friskrivningsklausul**

Internetåtkomst krävs för att KOMFOVENT CONTROLapplikationen ska fungera korrekt och fungera felfritt enligt dessa villkor och produktanvisningar. I sällsynta fall kan KOMFOVENT CONTROL eller en del därav vara otillgängliga på grund av till exempel programuppdateringar, internetnätverksproblem eller andra fel.

KOMFOVENT kommer att göra allt för att se till att KOMFOVENT CONTROL-appen är fri från virus och andra hot, men kan inte garantera detta. Du ska hållas ansvarig för att använda och underhålla antivirusprogram och andra säkerhetsfunktioner på din telefon och för att säkerhetskopiera dina data.

Om du får ett felmeddelande eller märker felet själv, rapportera det till KOMFOVENT. KOMFOVENT ansvarar inte för någon direkt eller indirekt förlust som uppstått av dig eller andra om appen KOMFOVENT CONTROL inte kan fortsätta fungera som förväntat.

### **8. Kontaktinformation och övrigt**

Fjärrtjänstleverantören och personuppgiftsansvarig är KOMFOVENT, UAB, företagskod 124130658, registrerad adress Lentvario g. 146, 25132 Vilnius,

e-post: info@komfovent.com.

För mer information om KOMFOVENTS produkter och tjänster, besök www.komfovent.com.

**SERVICE AND SUPPORT** 

### **PARTNERS**

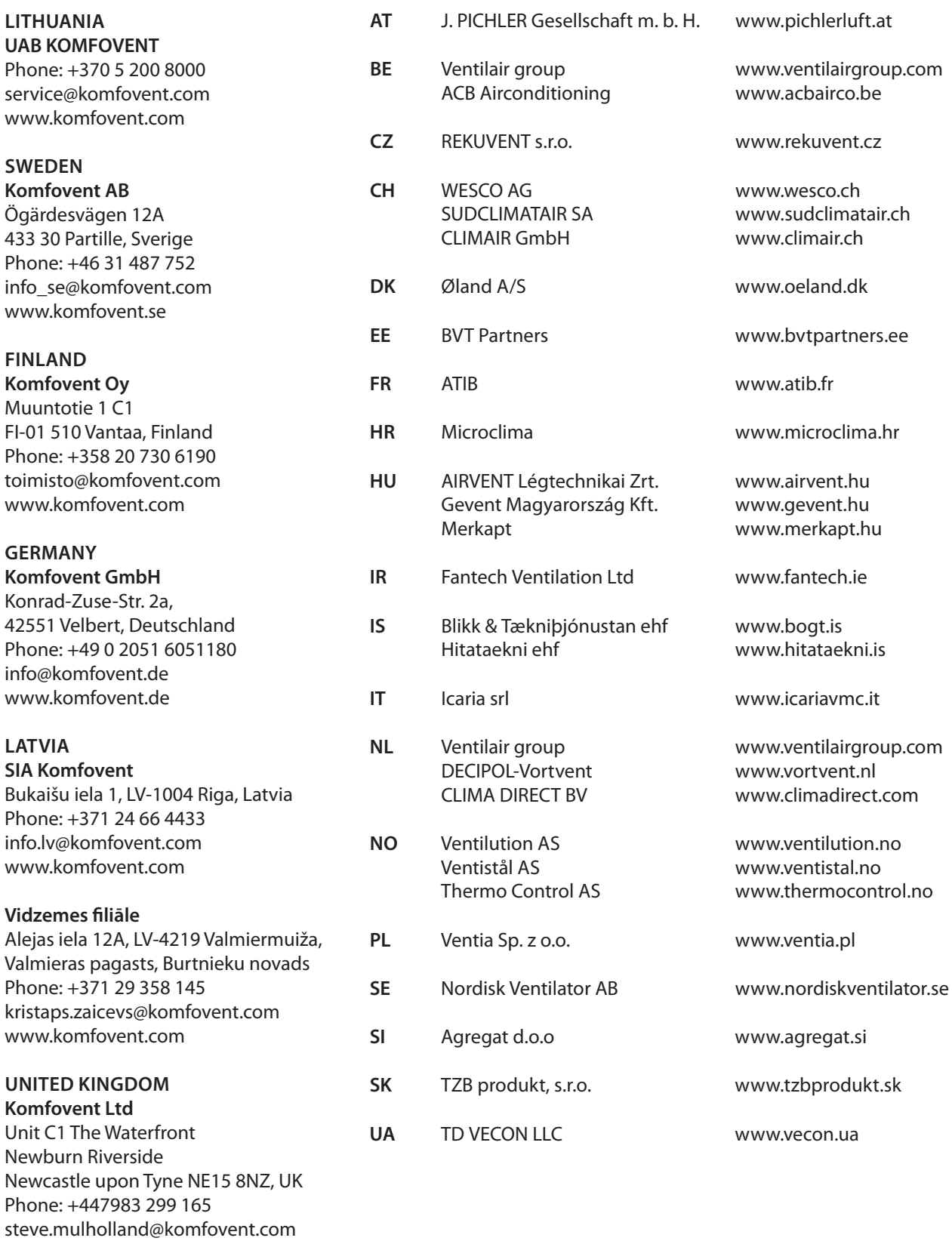

www.komfovent.com